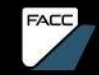

### SAP ARIBA SUPPLIER GUIDE. Guide for suppliers Status: 2023/11

## CONTENT

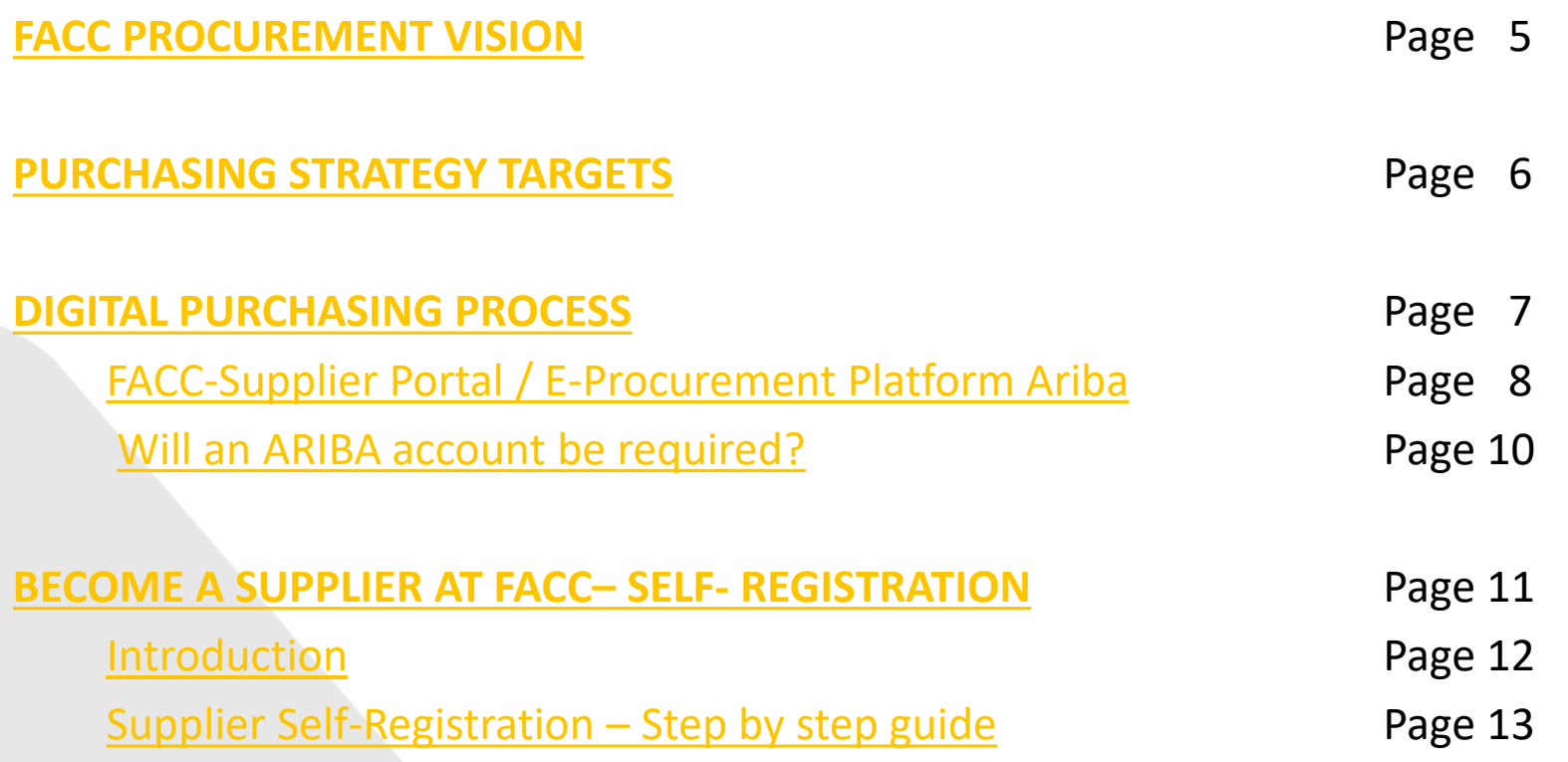

# CONTENT

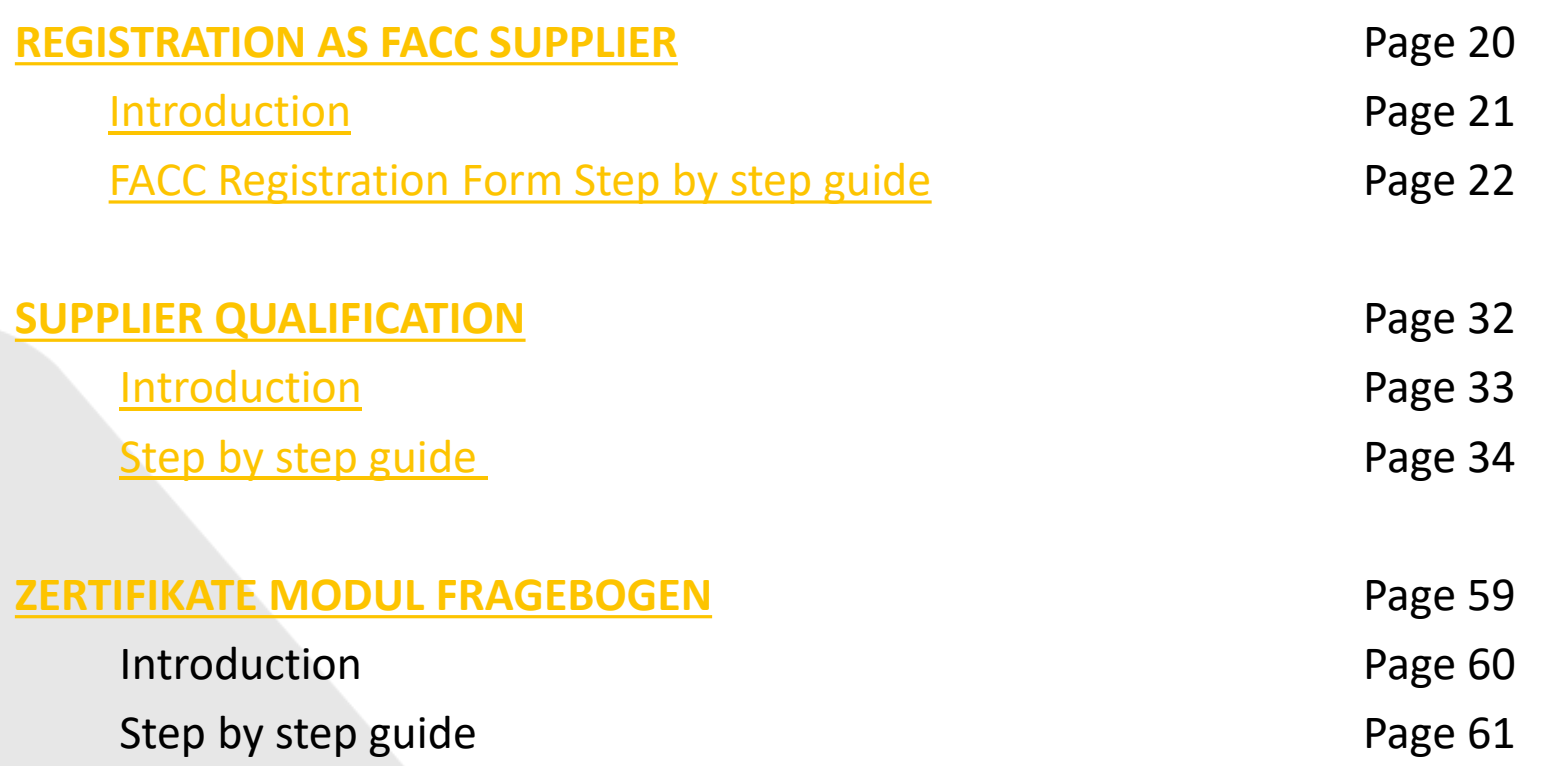

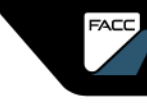

## CONTENT

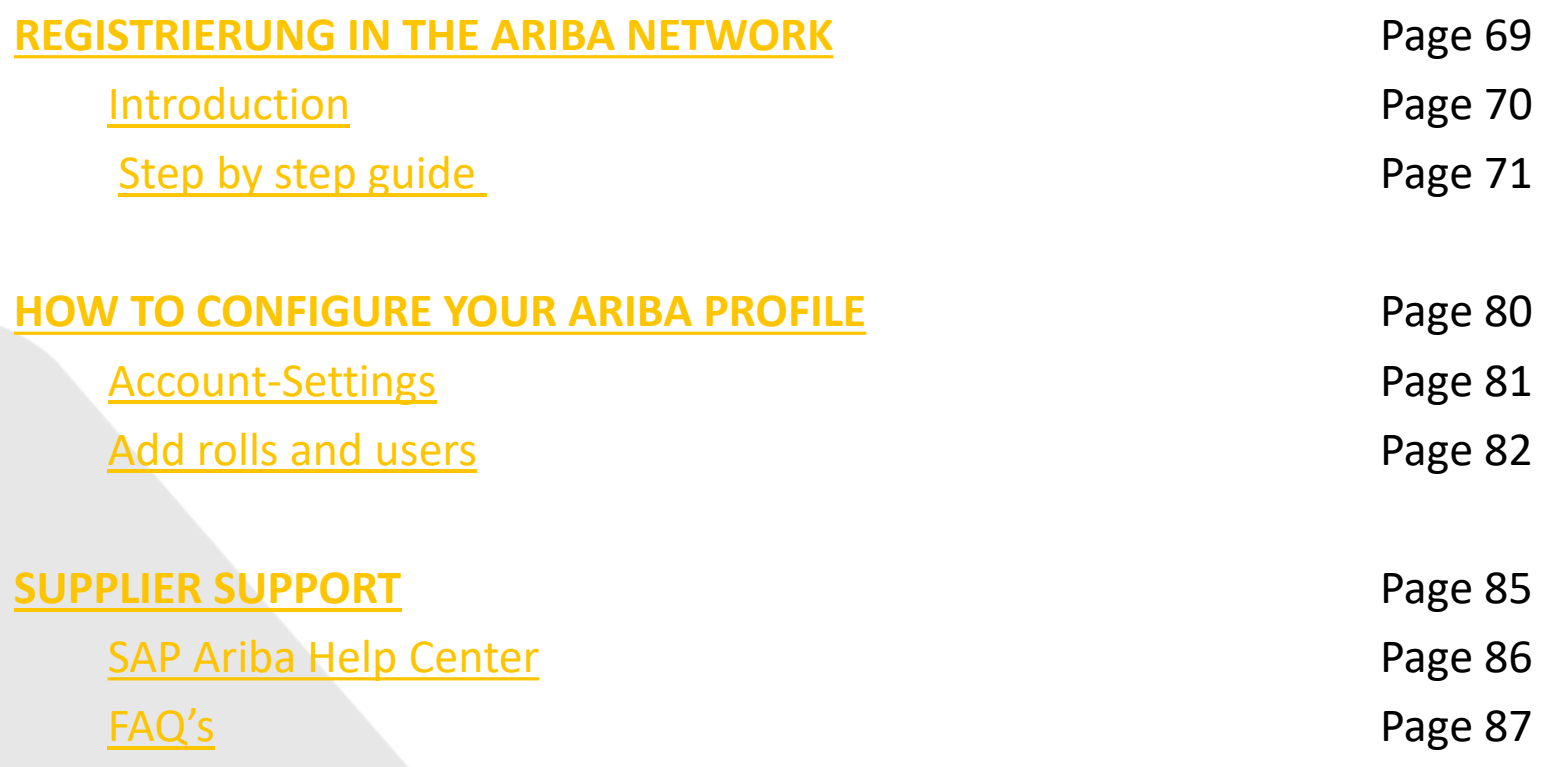

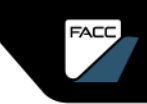

## <span id="page-4-0"></span>**FACC** PROCUREMENT VISION

We actively shape an international resilient supply chain and aim to establish long -term relationships with our suppliers to support FACC ´s corporate objectives.

FACC AG – Confidential and or Proprietary

**FACC** 

ທາ

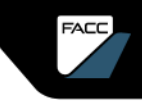

## <span id="page-5-0"></span>PURCHASING STRATEGY TARGETS

•Best cost purchasing based on TCA Harmonization of materials Optimization of logistics & packaging Global market competitive sourcing

•Cash Flow Management

Consignment stock, payment terms Vendor Managed Inventory (VMI) for C-articles and consumables

•Supply Chain performance enhancement and risk mitigation

Long term partnerships

100% on cost, 100% on time, 100% on quality

Zero defects

Active supplier management using digital collaboration solutions

## <span id="page-6-0"></span>**DIGITAL** PURCHASING **PROCESS**

FACC AG – Confidential and/or Proprietary

FACC

19

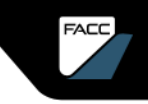

# <span id="page-7-0"></span>DIGITAL PURCHASING PROCESS

### FACC Supplier Portal/ E-Procurement Platform ARIBA

The FACC supplier portal was introduced several years ago and has been continuously developed ever since. This tool makes it possible to make purchasing processes more transparent and to handle them more efficiently. Furthermore, the flow-down of forecast data is operated in a timely and transparent manner.

With the introduction of the e-procurement platform SAP ARIBA, we are continuing our journey into the digital age in order to meet the current and future challenges of a dynamically changing world.

In a first step –autumn 2023- we will introduce ARIBA Supplier Management. ARIBA Sourcing and ARIBA Guided Buying will follow in future phases. The FACC supplier portal [\(www.2facc.com\)](http://www.2facc.com/) will remain in place, ARIBA is intended to complement and expand our digital collaboration.

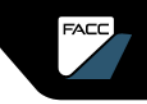

# DIGITAL PURCHASING PROCESS

### E-Procurement-Platform ARIBA

With SAP ARIBA, we support our partners in all classic tasks and ensure the digital transformation of the strategic purchasing process. It is the central network for providing and exchanging data and for deepening and simplifying the collaboration between purchaser and supplier.

We use ARIBA Supplier Management to register, qualify, segment and manage our suppliers. Through various questionnaires, you are asked to provide the requested information an all relevant aspects of your business, quality aspects and certificates.

With ARIBA Sourcing we can handle the tender process digitally and with ARIBA Guided Buying we optimise the purchase of catalogue items **.**

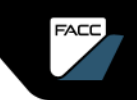

# <span id="page-9-0"></span>DIGITAL PURCHASING PROCESS

### Will an ARIBA account be required?

FACC's procurement process is designed to ensure equal and fair treatment of suppliers, enabling participation in a competitive procurement process.

**Suppliers wishing to participate in this process are asked to register as a FACC supplier through the ARIBA Business Network**, a secure online database that FACC maintains for potential suppliers.

In SAP ARIBA, each (potential) FACC supplier is registered and qualified and **after successful qualification, can participate in tenders and the subsequent procurement process.**

**It is planned that tenders will only be carried out via the ARIBA network.**

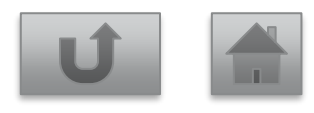

FACC AG – Confidential and/or Proprietary

<span id="page-10-0"></span>BECOME A SUPPLIER AT FACC - SELF -REGISTRATION

FACC AG – Confidential and/or Proprietary

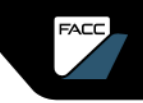

<span id="page-11-0"></span>How do I become a supplier at FACC?

In the future, FACC will handle supply management and sourcing through SAP Ariba. If you are not already a listed supplier at FACC, you must first apply to become a supplier at FACC and then go through the registration and, if required, qualification process. Self- Registration

You can find the official application link here:

<https://s1-eu.ariba.com/Sourcing/Main/ad/selfRegistration?realm=facc>

### <span id="page-12-0"></span>Supplier Self-Registration – Step by step guide

### Fill out the **General Supplier-Information** section:

Supplier Self-Registration Request Form

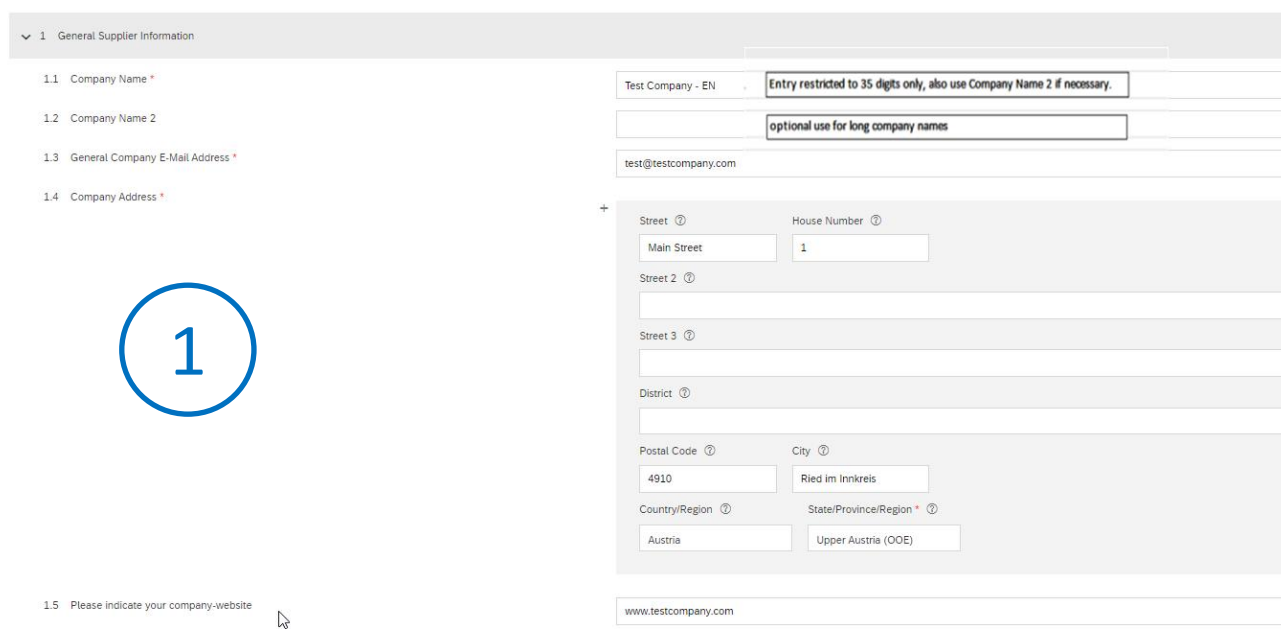

Enter the address of the main office if your company has multiple offices. You can enter other addresses later in your company profile, such as your delivery address, your billing address, etc.

Mandatory fields are marked with "\*"

### Supplier Self-Registration – Step by step guide

### Fill out the **Communication** section:

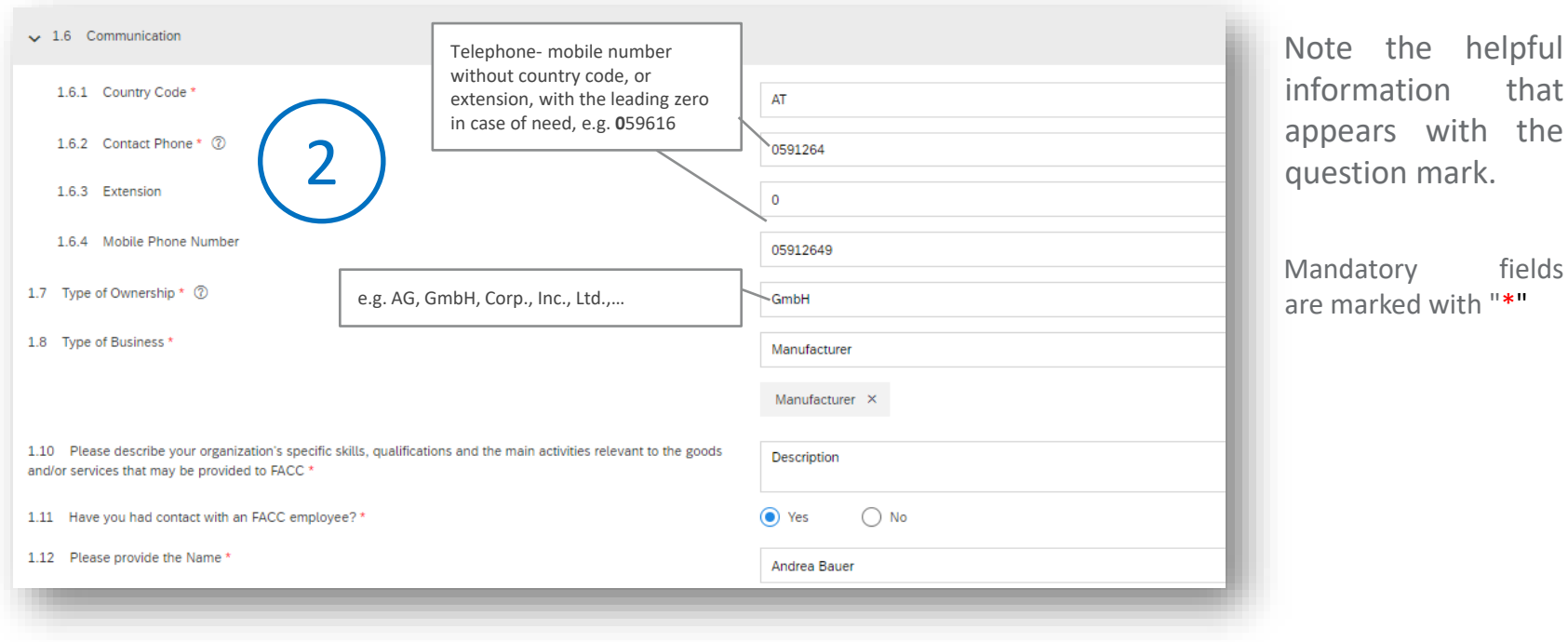

### Supplier Self-Registration – Step by step guide Fill out the **Primary Supplier Contact** section:

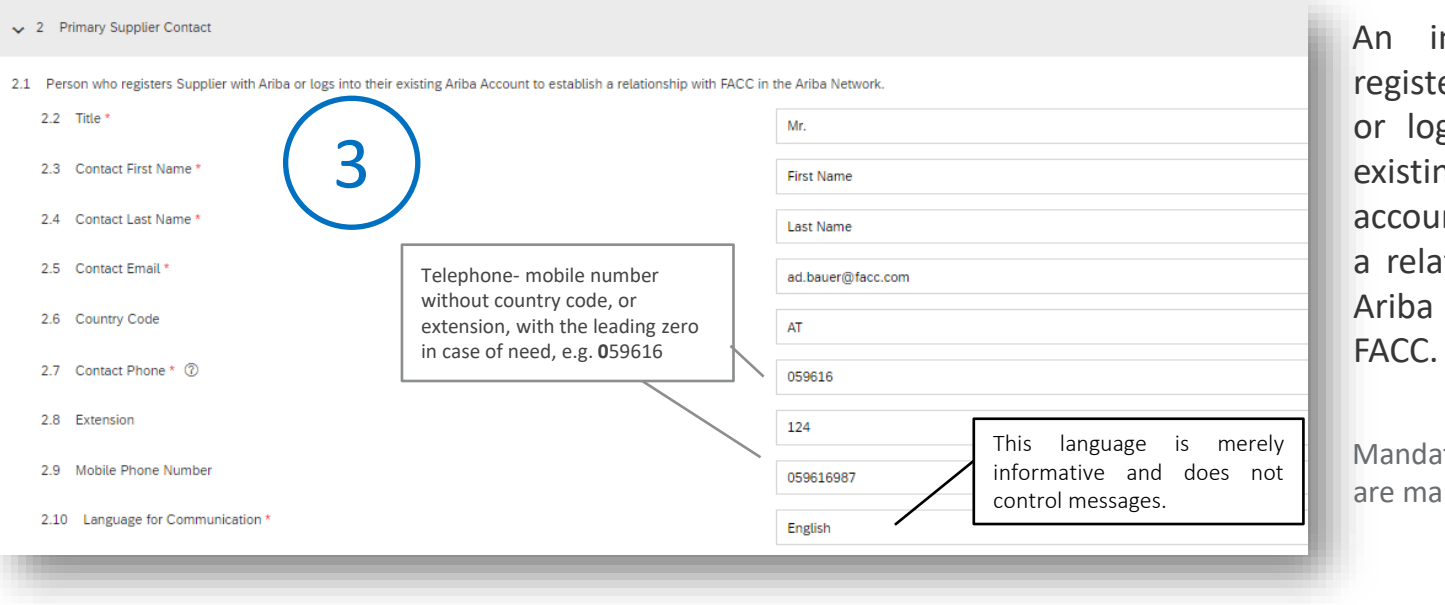

An individual that registers with Ariba or logs in with the existing Ariba account to establish a relationship in the Ariba network with

Mandatory fields are marked with "\*"

### Supplier Self-Registration – Step by step guide

### Fill out the **General Contact Information** section:

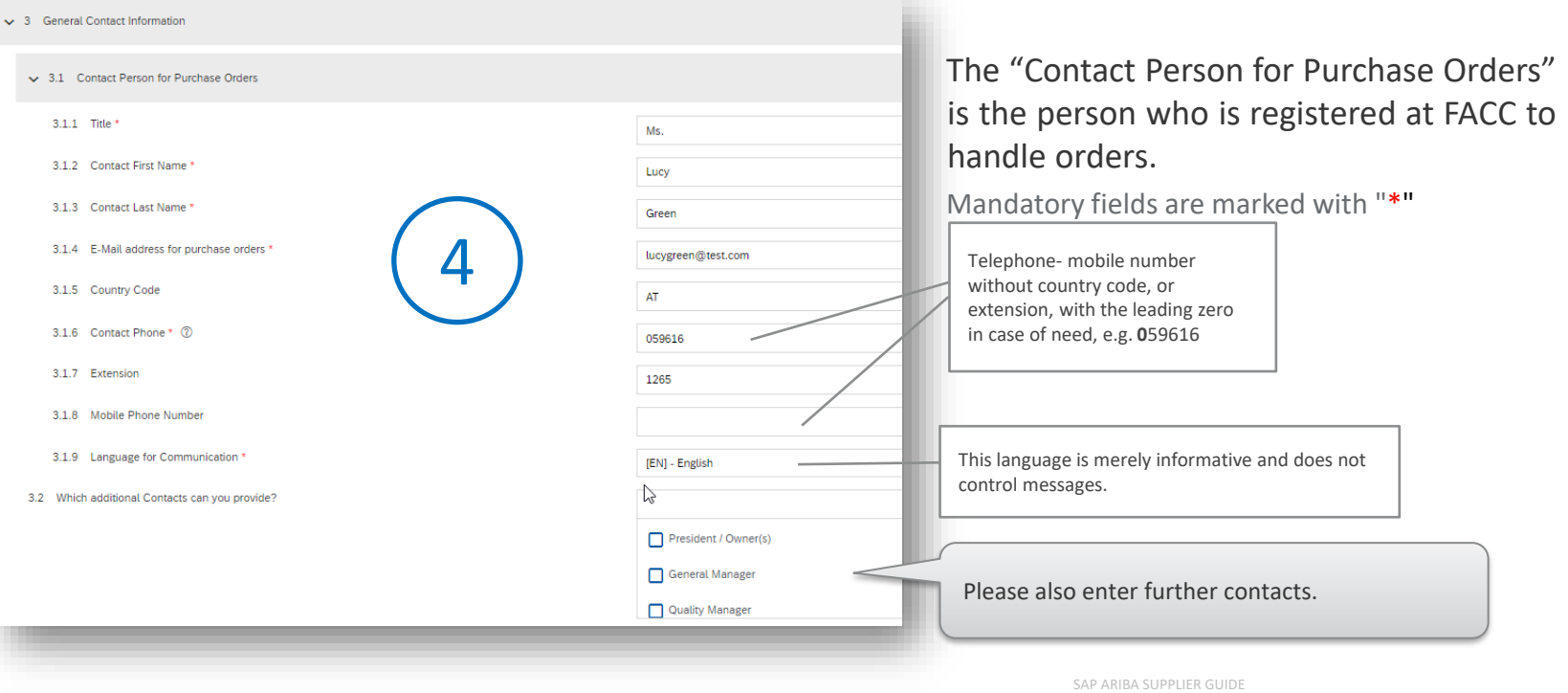

Fill out the **Additional Information** section: Supplier Self-Registration – Step by step guide

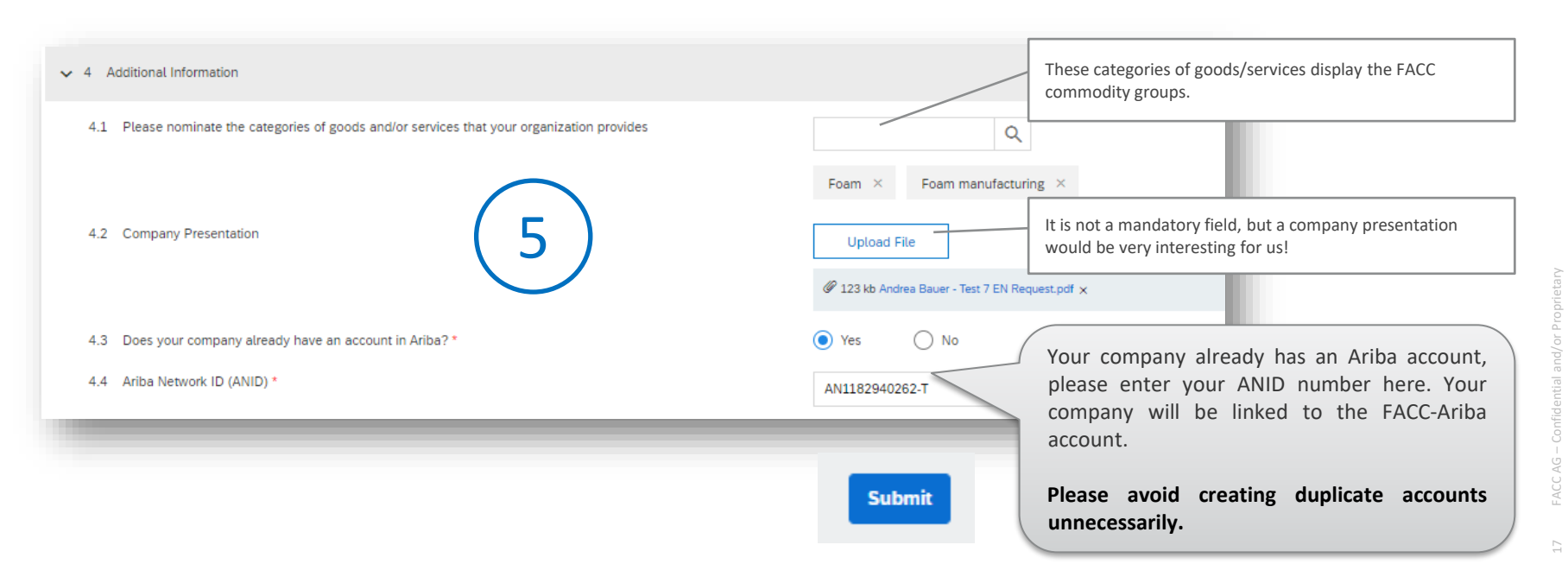

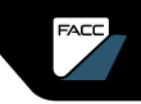

### Supplier Self-Registration – Step by step guide

### Submit

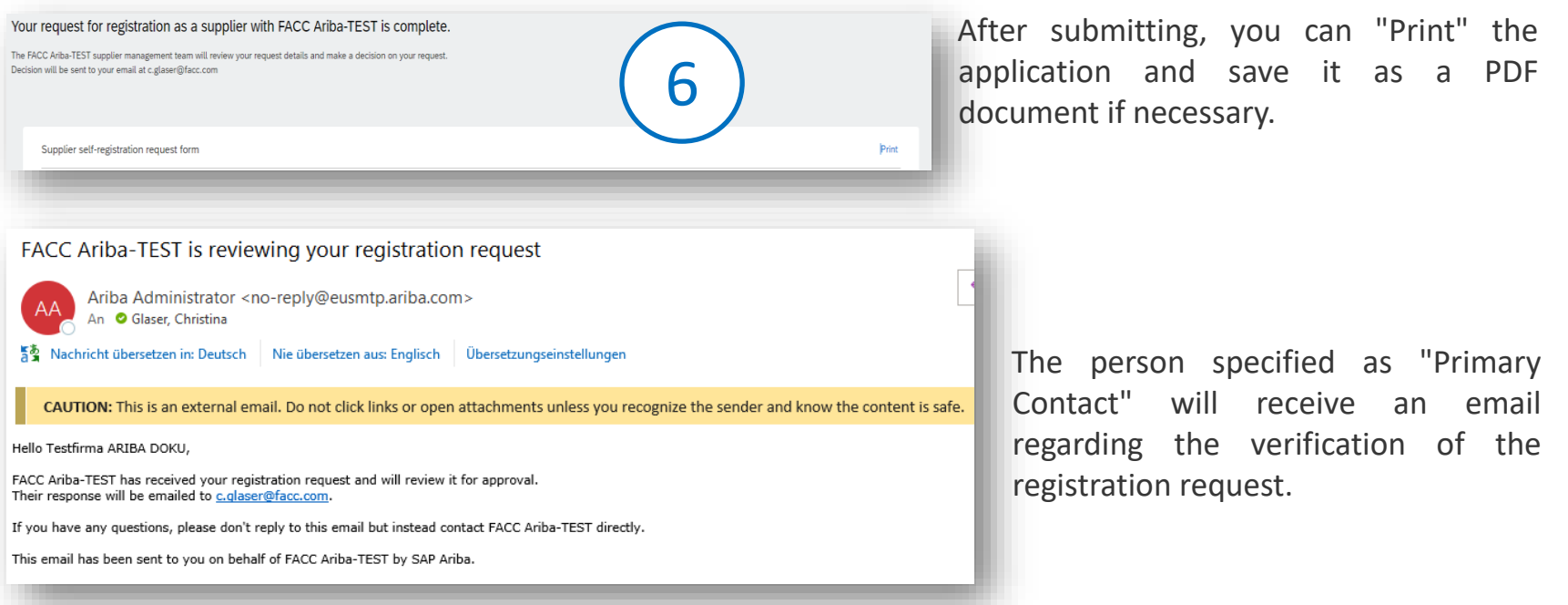

FACC AG – Confidential and/or Proprietary

Your application will be examined -> approval/rejection Supplier Self-Registration – Step by step guide

7b

If Approved, you will receive an invitation to Register on the FACC-Ariba network:

In case of a Rejection, you will receive a Rejection email:

**FACC Ariba-TFST** 

Hello Amilian illinow-

After reviewing your information, your registration was declined.

This may have an impact on your ability to do future business with FACC Ariba-TFST Conta for more information or if you have questions.

Sincerely. **FACC Ariba-TEST** 

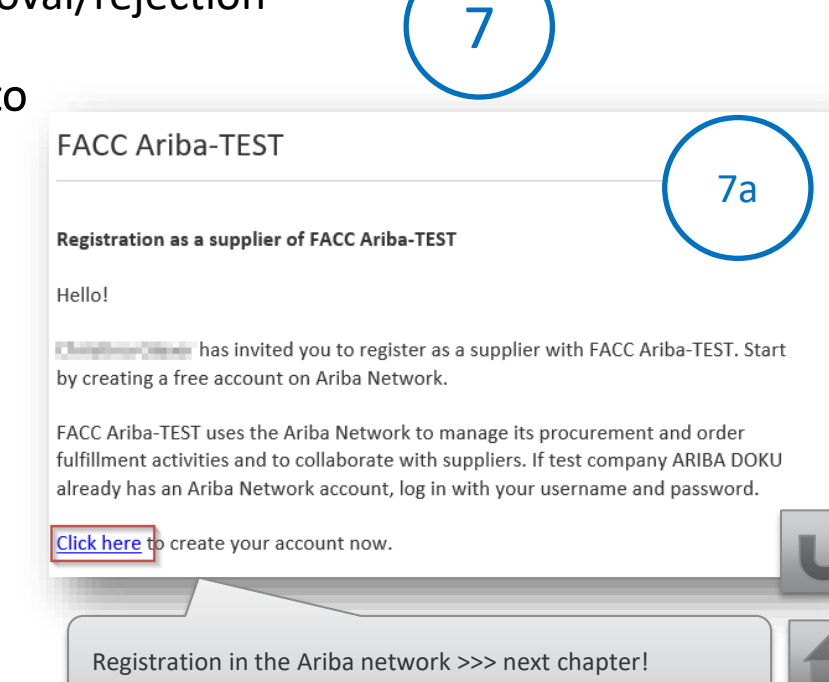

### <span id="page-19-0"></span>REGISTRATION AS FACC SUPPLIER IN THE ARIBA NETWORK

FACC AG – Confidential and/or Proprietary

**FACC** 

an<br>Historia  $\mathbb{Z}\!\!\!\!\times\!\!\!\!\!\times$ 

SAP ARIBA SUPPLIER GUIDE

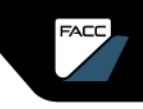

## <span id="page-20-0"></span>REGISTRATION IN THE FACC ARIBA NETWORK

### Introduction

The registration as supplier takes place in the ARIBA network and links your ARIBA account to the FACC account. There are 2 different ways to start the registration process.

➢ SELF-REGISTRATION (see previous chapters)

You apply to FACC as an official supplier via application link (homepage, email from FACCcontact,…). After approval by FACC you will be redirected to the login/registration in the ARIBA platform and then you can fill in the FACC registration form.

➢ INVITATION FROM FACC TO REGISTER

You are already listed as a supplier at FACC and receive an email from your responsible strategic buyer to log in or register in the ARIBA platform and then you can fill in the FACC registration form.

21.

<span id="page-21-0"></span>FACC Registration Form Step by step guide

Your application will be examined -> approval/rejection

**FACC Ariba-TFST** 

**Registration as a supplier of FACC Ariba-TEST** 

1

Hello!

the state of the basin wited you to register as a supplier with FACC Ariba-TEST. Start by creating a free account on Ariba Network.

FACC Ariba-TEST uses the Ariba Network to manage its procurement and order fulfillment activities and to collaborate with suppliers. If test company ARIBA DOKU already has an Ariba Network account, log in with your username and password.

Click here to create your account now.

You will receive an email from FACC for registration.

Follow the link with "Click here"

FACC Registration Form Step by step guide

You can now register (2a) or log in (2b, 2c) to the ARIBA network.

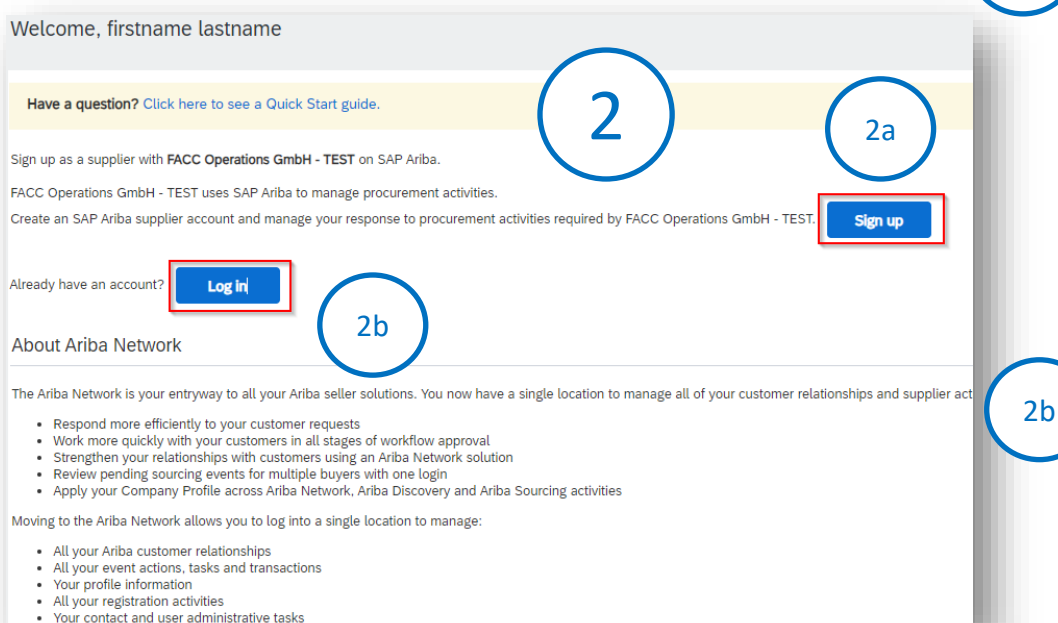

If your company is new to the ARIBA network, click on **"Register"** and follow the instructions in the chapter **["Register on the](#page-68-0)  [ARIBA network"](#page-68-0)**

If you already have access to the ARIBA network, click **"Log In"**.

23.<br>23

2a

FACC Registration Form Step by step guide

You can now log in to the ARIBA network.

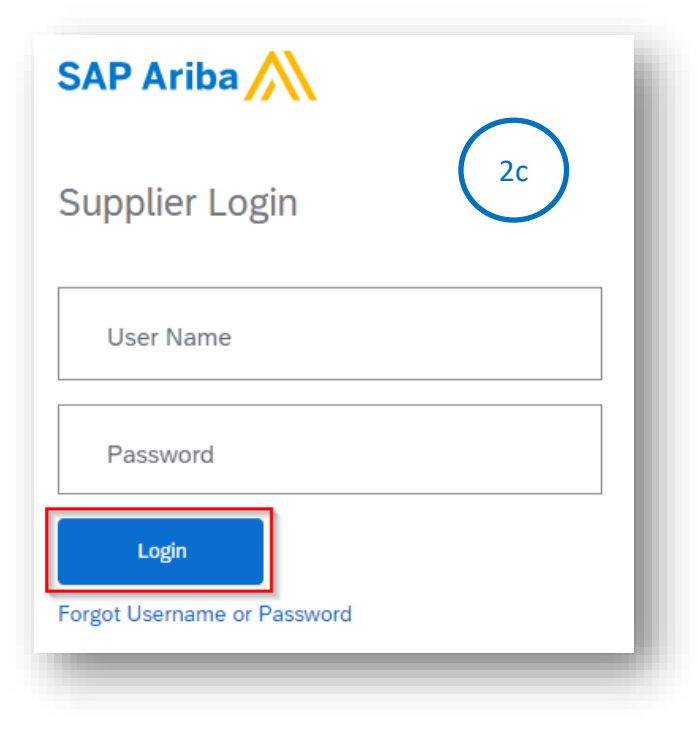

If you already have access to the ARIBA network linked to FACC, this dialogue box opens.

Enter the username and password and click on **"Log In".**

You will now be asked to complete the FACC communicate and transact business with you through ARIBA.

24

FACC Registration Form Step by step guide  $(3)$ 

### **Financial Information**

 $\blacktriangledown$  1 Financial Information

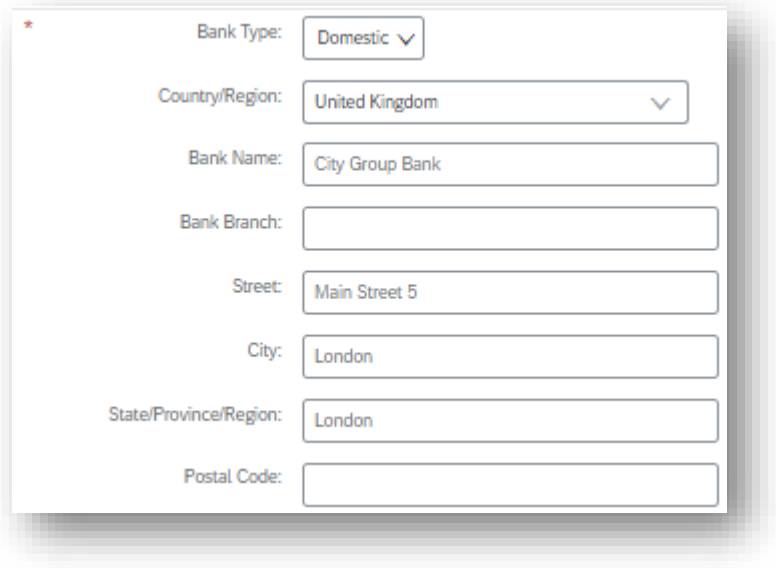

### Please provide your company's **bank information.**

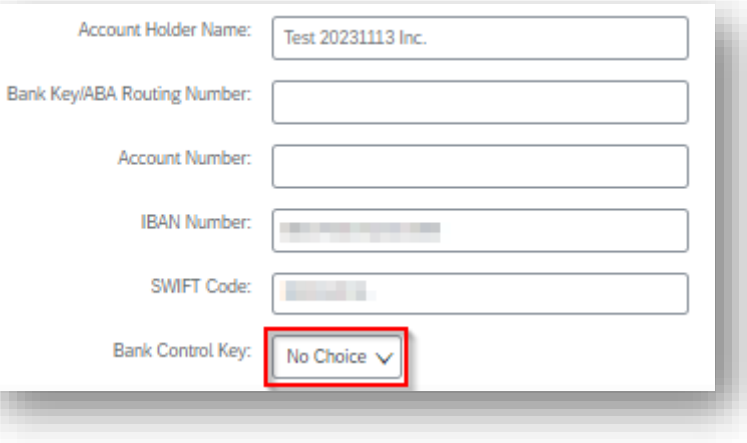

FACC Registration Form Step by step guide

### **Tax Information**

Please provide the **tax information** of your company. Here are some examples.

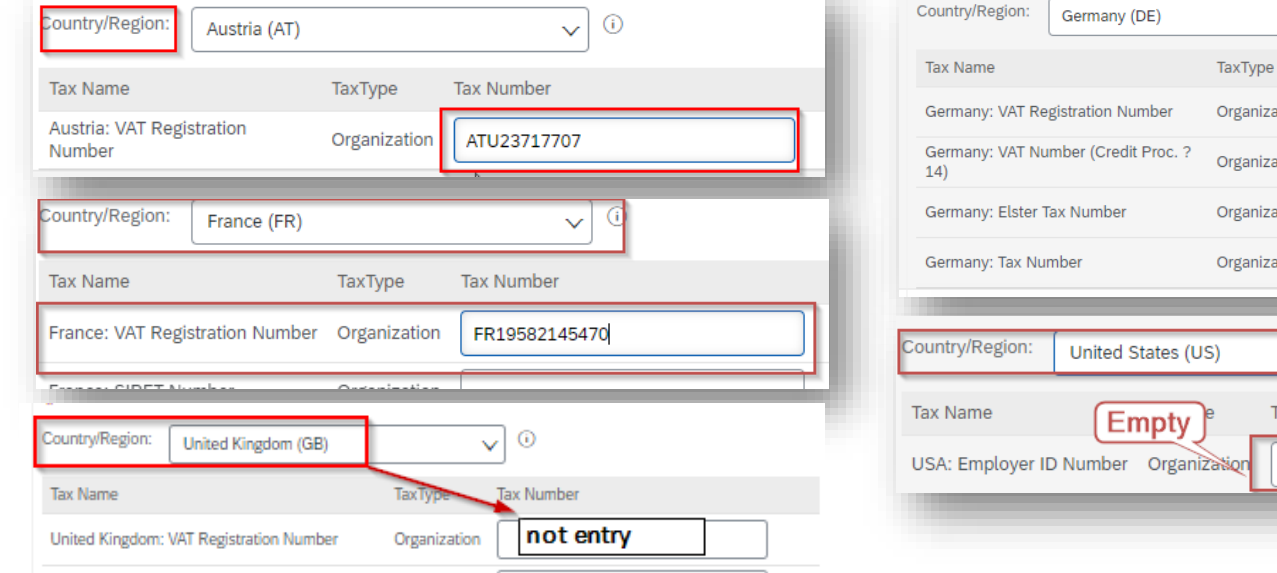

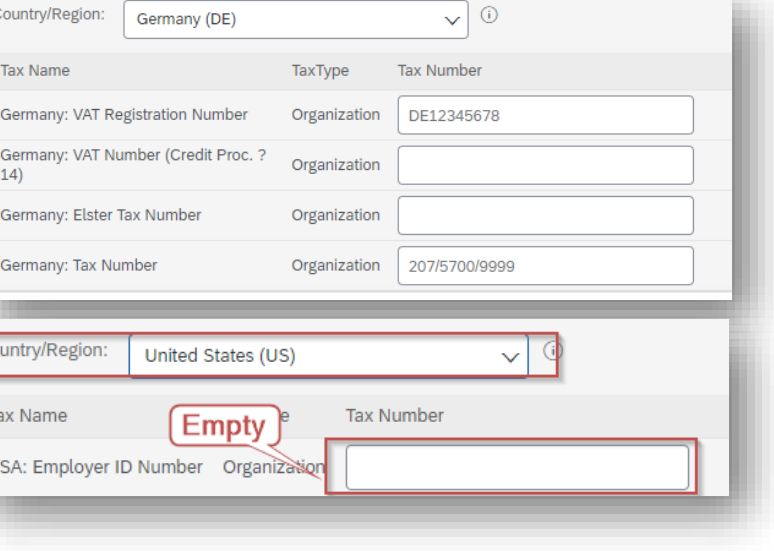

4

### FACC Registration Form Step by step guide

### **NDA – Non-Disclosure Agreement**

### Please provide your **NDA** information.

If you are interested in working with us, please fill out the enclosed non-disclosure agreement with current date, company name + address and send us 2 signed copies (initial on each side) by post. One original signed by FACC will be returned to you after countersignature.

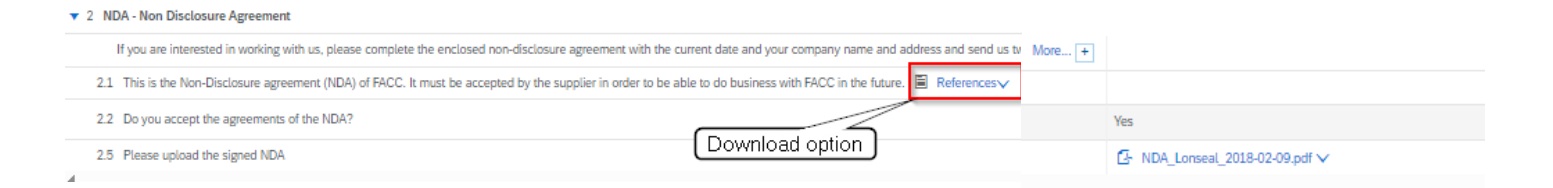

27

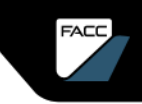

FACC Registration Form Step by step guide

### **Save draft**

You can save the registration form as a draft here and continue working on it later. To do so, use the registration invitation link again, log in and continue where you left off.

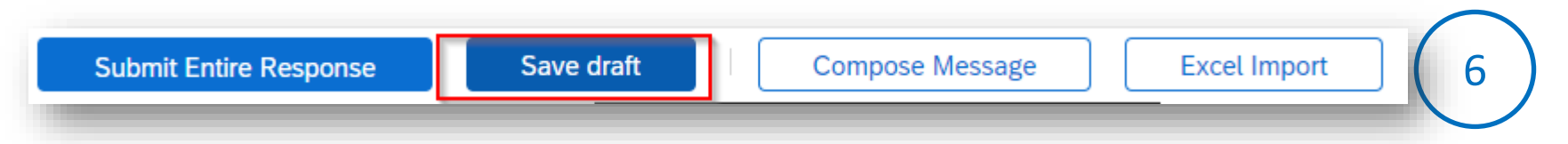

You can also "write a message" to the FACC Strategic Purchaser and the entire registration form can also be filled out via Excel import. You will find information about how to do this when you select the "Excel Import" button.

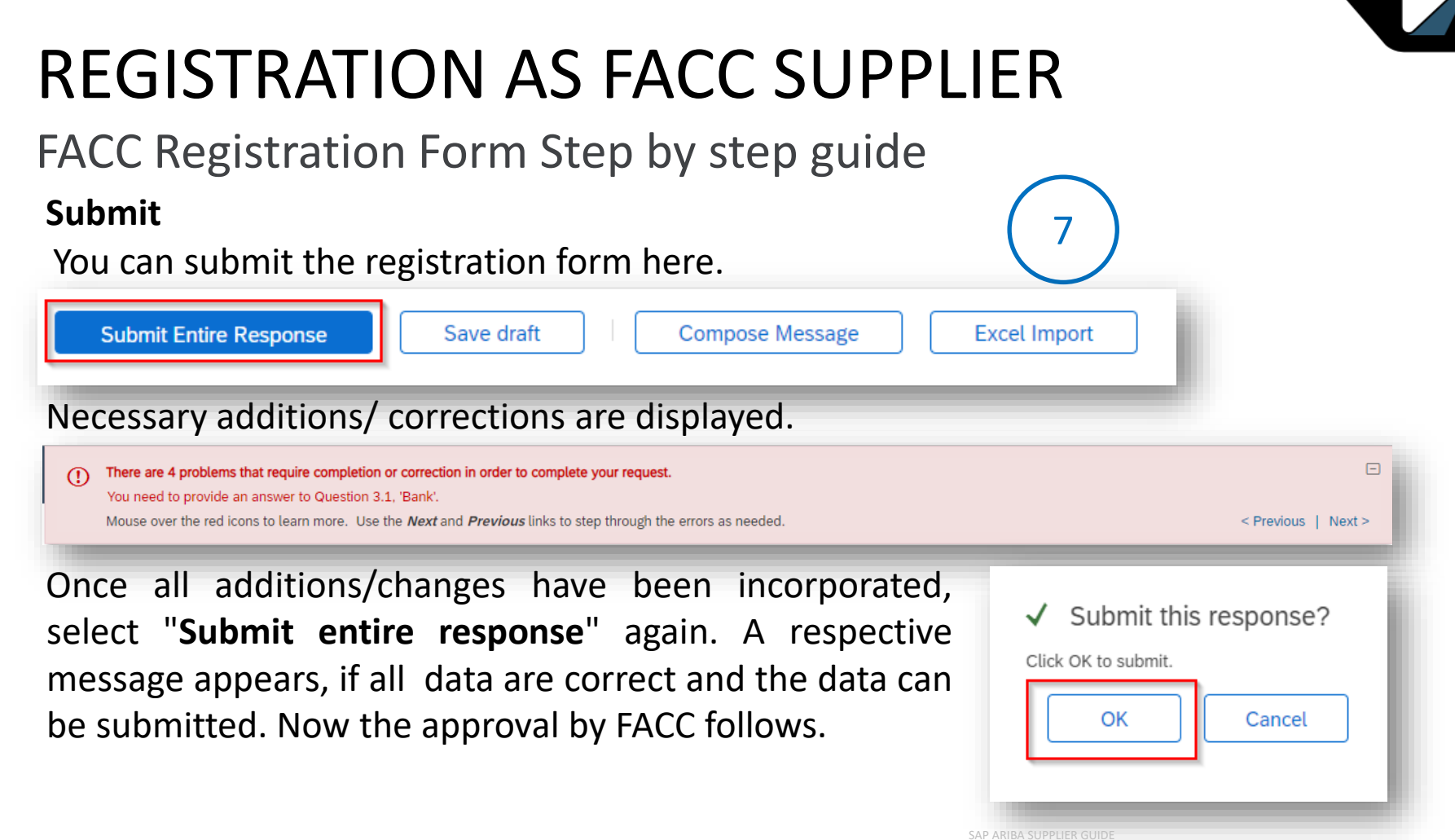

FACC AG – Confidential and/or Proprietary 29. I

FACC Registration Form Step by step guide

### **Info mail and dashboard**

After submission, you will receive an information e-mail regarding the necessary review and approval by FACC.

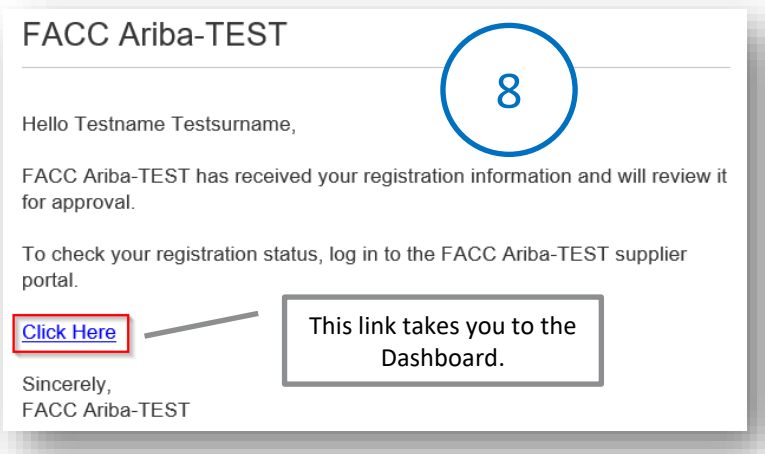

In your FACC ARIBA dashboard you can see the status of the registration and view the details at any time.

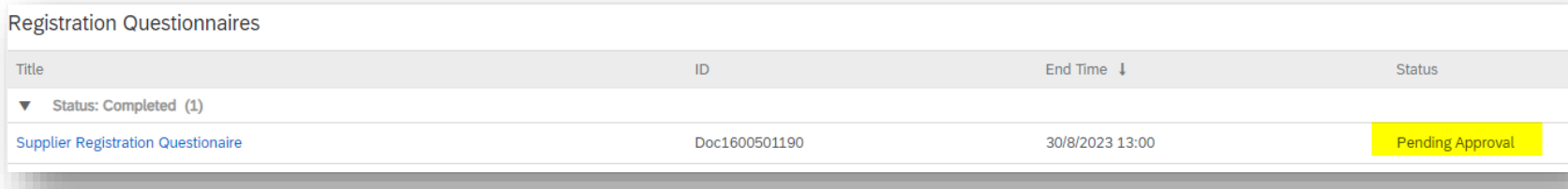

### FACC Registration Form

### **Approval**

As soon as FACC has checked the registration form and filled in or completed the internal registration form, you will receive an information email about the successful registration.

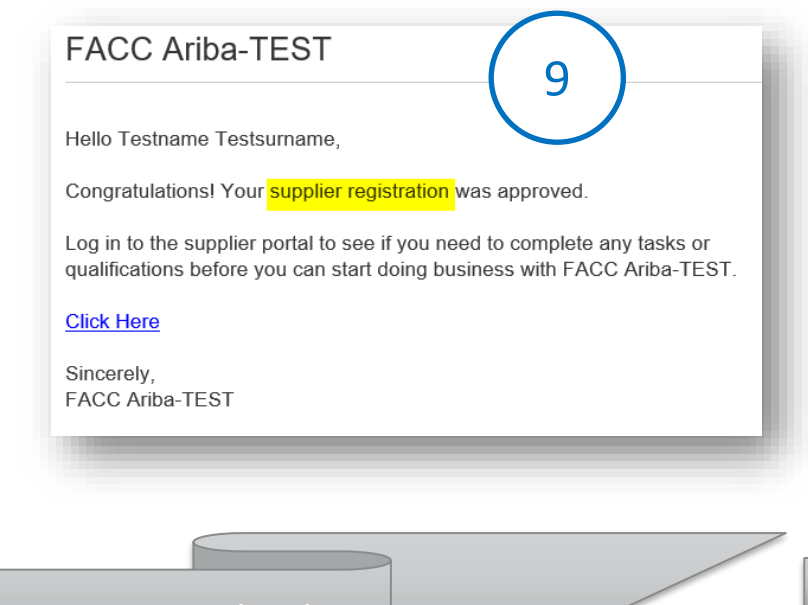

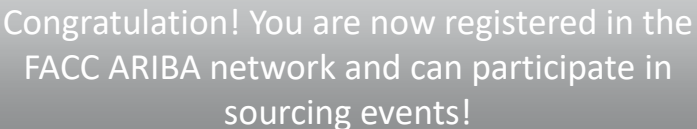

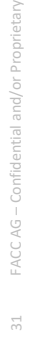

## <span id="page-31-0"></span>SUPPLIER QUALIFICATION

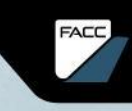

**CARL AND** 

FACC AG  $=$  Confidential and or Proprietary

SAP ARIBA SUPPLIER GUIDE

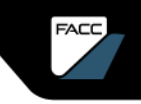

### <span id="page-32-0"></span>SUPPLIER QUALIFICATION Introduction

Qualifications as a supplier for certain combinations of commodity groups, departments and regions (optional) takes place in the ARIBA network and is the prerequisite for listing as an official supplier to FACC.

Only suppliers that pass the qualification process are synchronised with the FACC ERP system and are then available to operational purchasing as an official source of supply.

Multiple qualifications for different combinations of commodity groups, departments and regions (optional) are possible and suppliers can also be disqualified again.

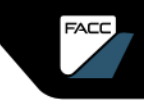

# <span id="page-33-0"></span>QUALIFICATION

### FACC qualification sheet Step by step guide

1

Your qualification is initiated manually by the Strategic Buyer at FACC.

Qualification questionnaire to become a qualified supplier with FACC Ariba-TEST

Hellol

Now that Testfirma ARIBA DOKU is registered as a supplier with FACC Ariba-TEST, you're invited to fill out one or more questionnaires to become qualified in the following categories:

**Electronics in Europe** 

**FACC Ariba-TEST** 

Click Here to fill out the questionnaire

You will receive a qualification email from FACC.

Follow the link with

"Click here"

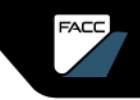

# QUALIFIZIERUNG

### FACC qualification sheet Step by step guide

### You can now register (2a) or log in (2b, 2c) to the ARIBA network.

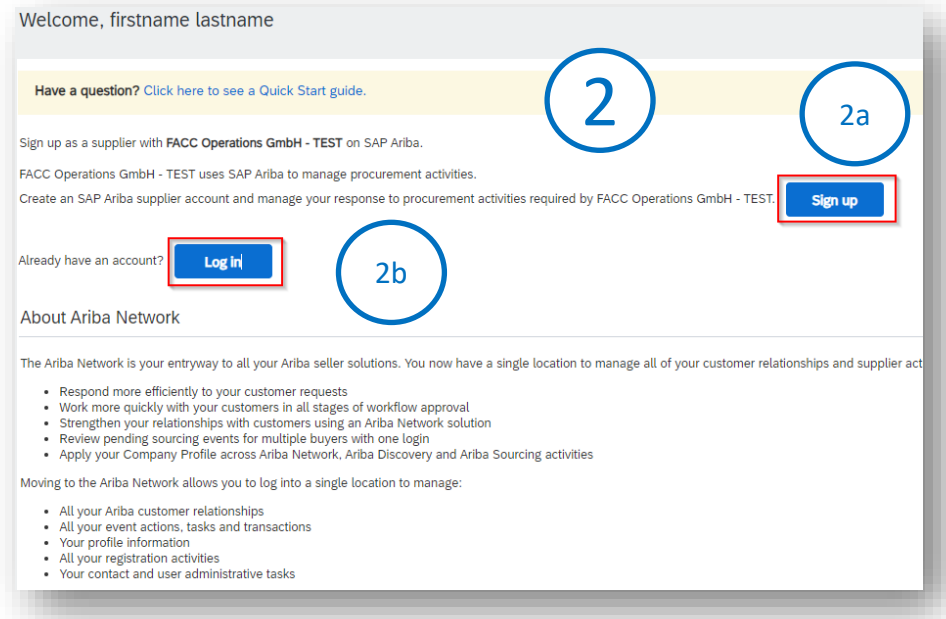

If your company is new to the ARIBA network, click on **"Register"** and follow the instructions in the chapter **"Register on the ARIBA network"** 2a

If you already have access to the ARIBA network, click **"Log In"**.

2b

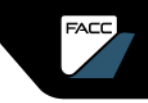

# QUALIFICATION

### FACC qualification sheet Step by step guide

You can now log in to the ARIBA network.

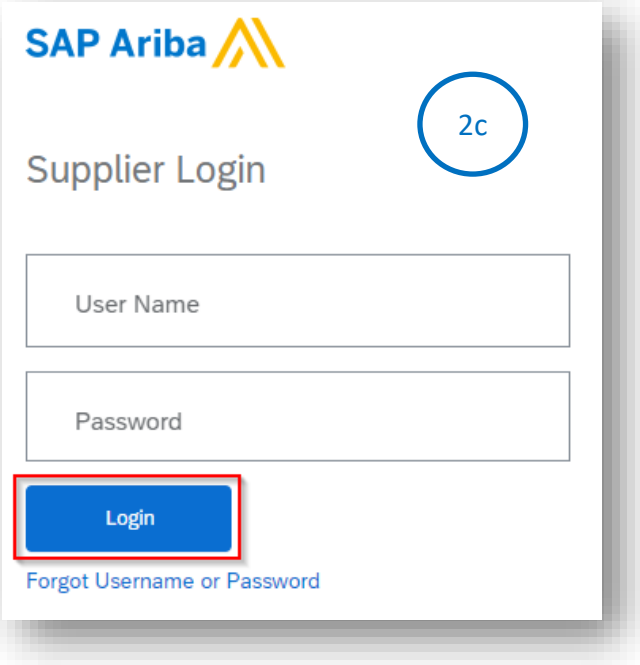

If you already have access to the ARIBA network linked to FACC, this dialogue box opens.

Enter the username and password and click on **"Login".**

You will now be asked to fill in the qualification form.
### Please provide **General Supplier information.** FACC qualification sheet Step by step guide

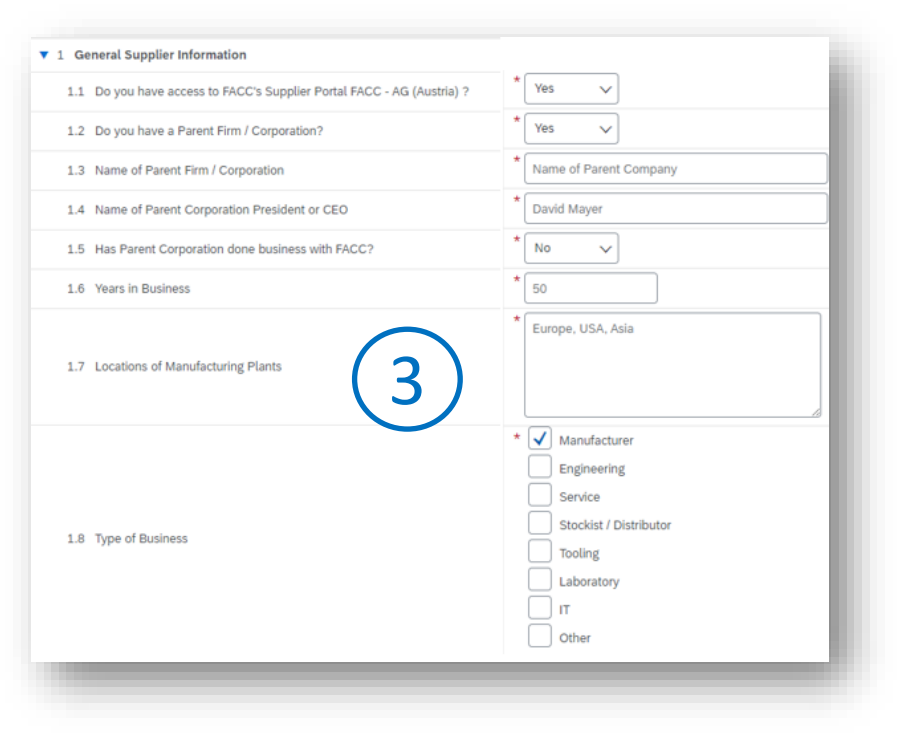

Mandatory fields are marked with "\*"

FACC

FACC qualification sheet Step by step guide

Please information about **Employees in your Company.**

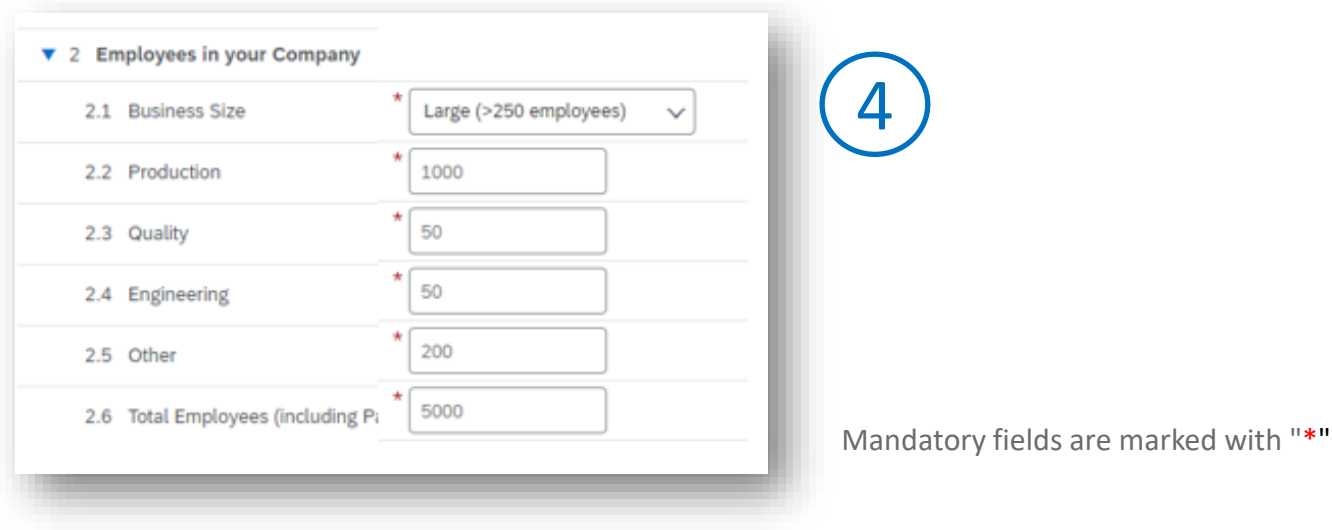

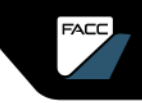

### FACC qualification sheet Step by step guide

Please provide some **Financial Information.**

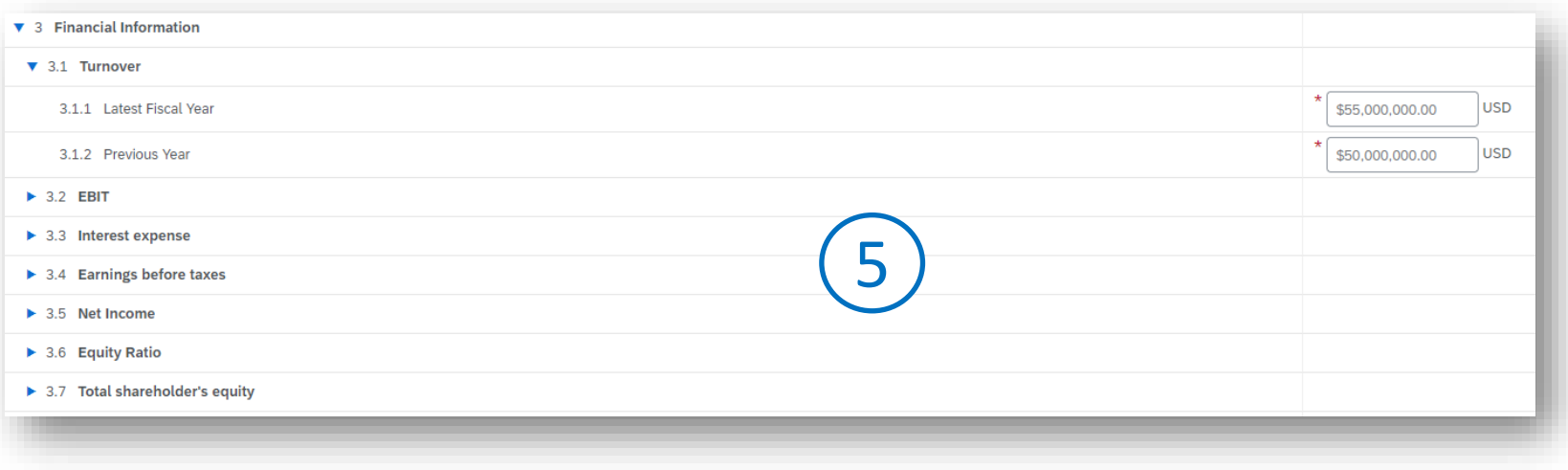

Mandatory fields are marked with "\*"

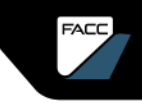

### FACC qualification sheet Step by step guide

Please share your **Business Mix** information**.**

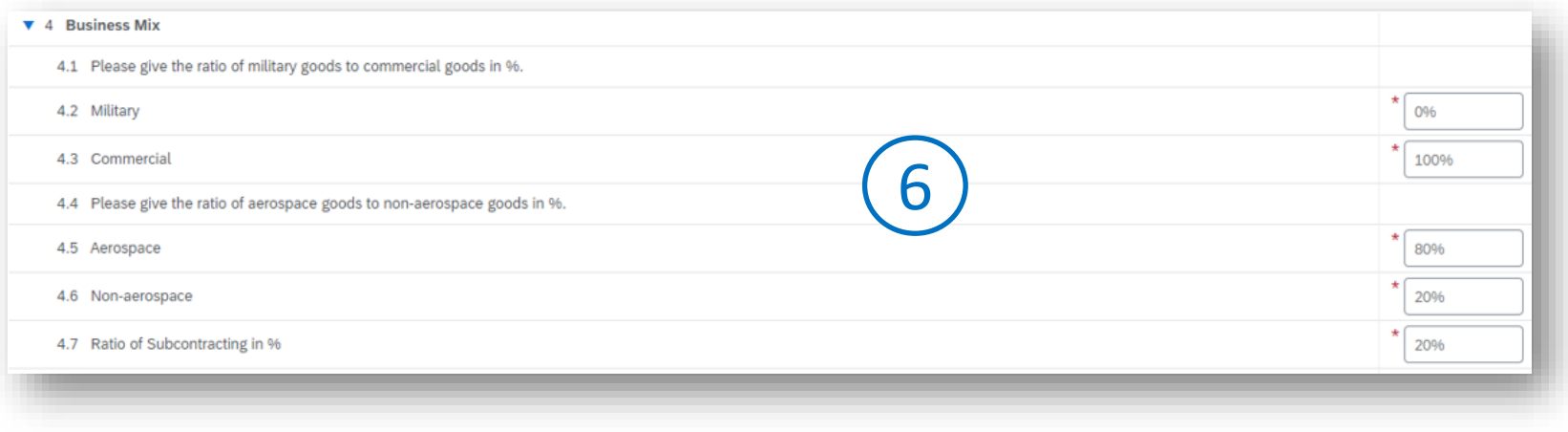

Mandatory fields are marked with "\*"

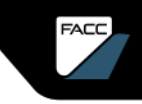

### **General Quality Information for Suppliers** FACC qualification sheet Step by step guide

Please check the "Quality Requirments for Suppliers FQS 05 008 02" (download possible) and give your consent.

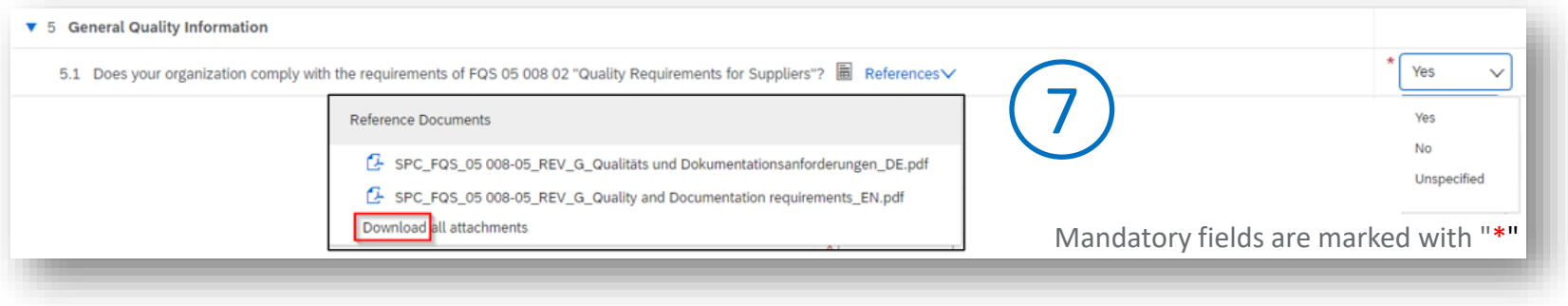

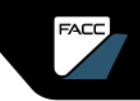

### FACC qualification sheet Step by step guide

Please enter/submit your **Management Systems Certificates**

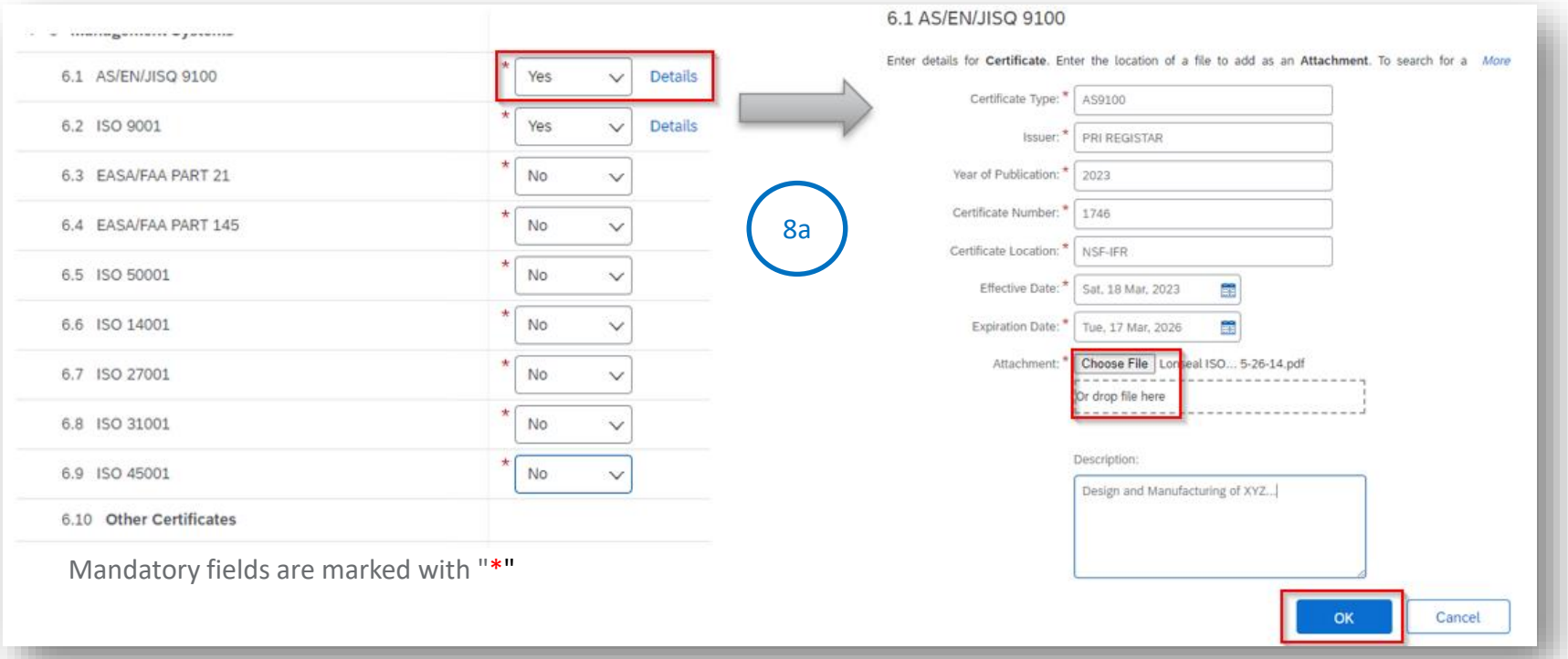

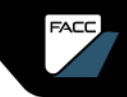

### FACC qualification sheet Step by step guide Mandatory fields are marked with "\*"

#### Add other certificates

N

 $\sim$ 

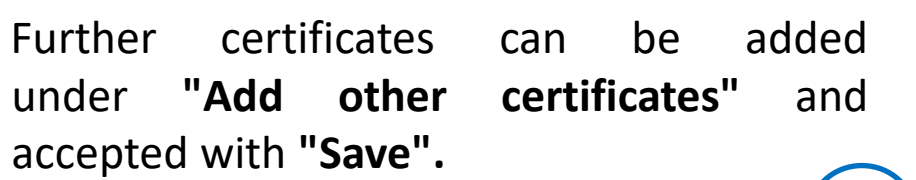

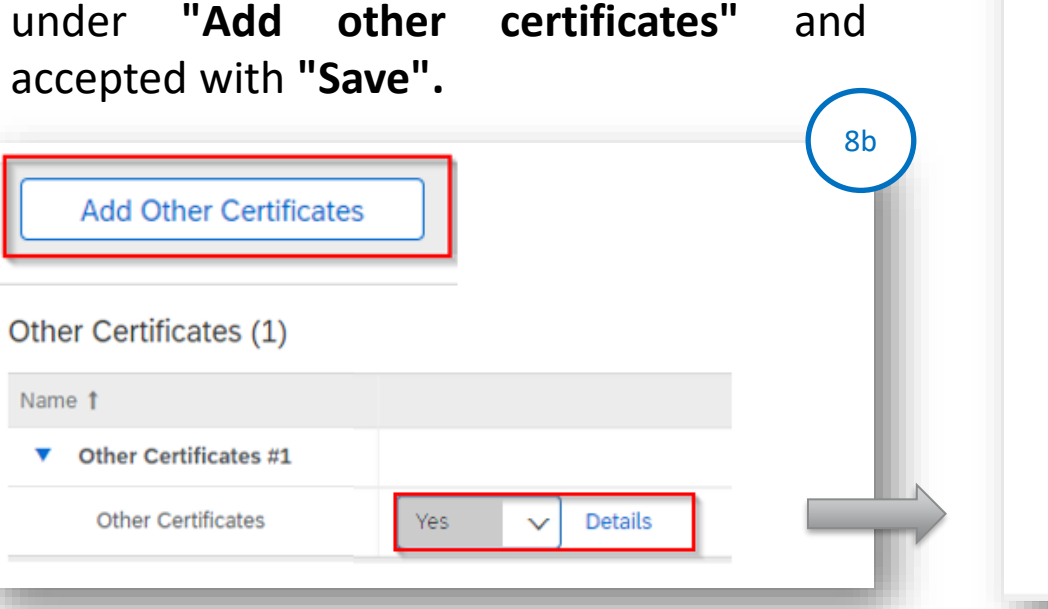

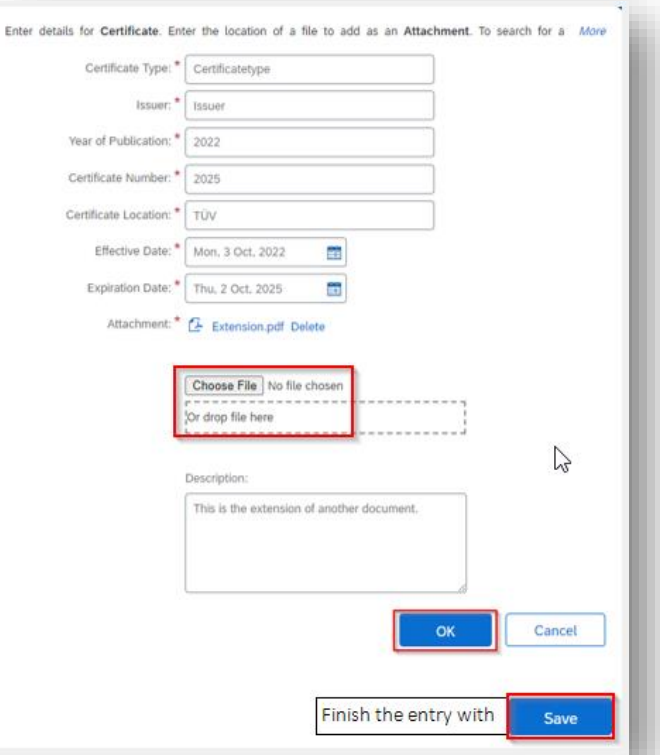

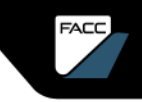

### FACC qualification sheet Step by step guide

#### Please provide information on the topics **Software – Programming – IT Security.**

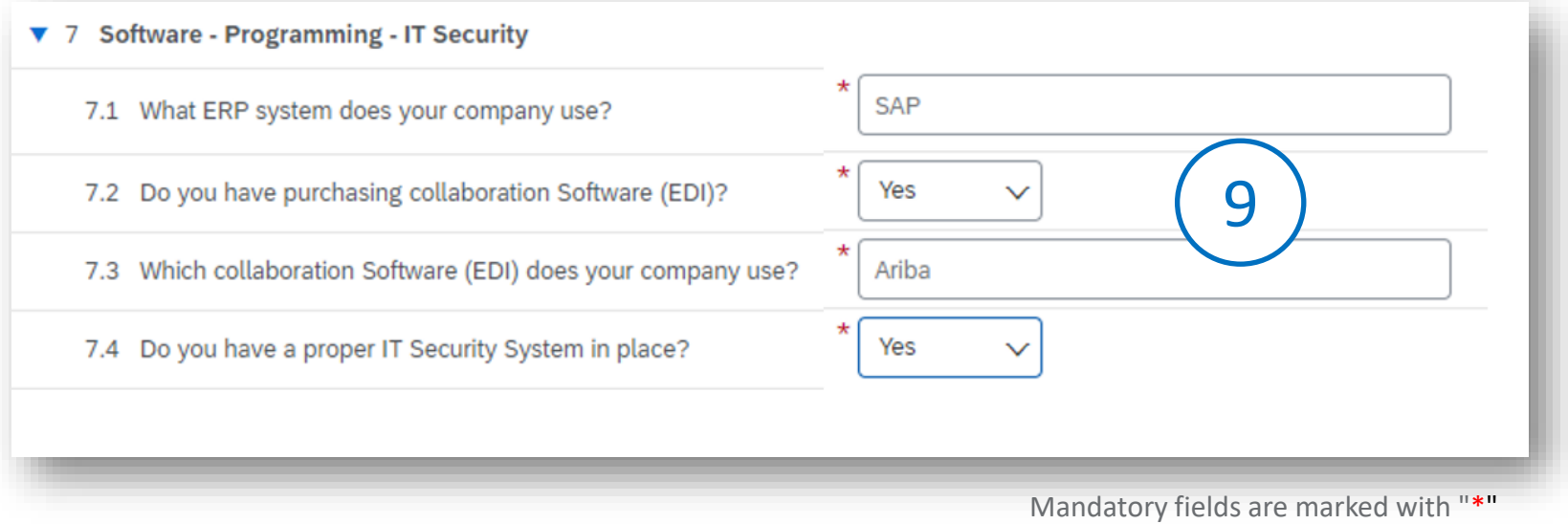

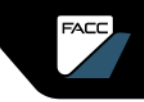

### FACC qualification sheet Step by step guide **Environmental Social Governance ESG, Social Environmental Policy**

Please provide information about the sections **Company Management**

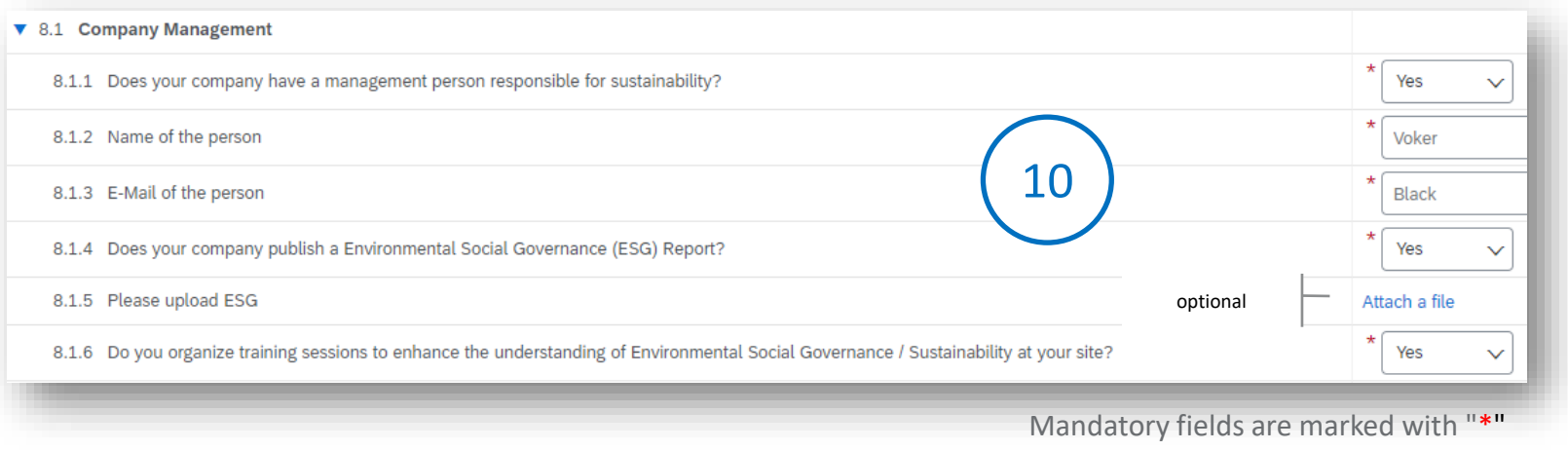

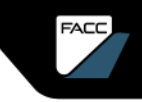

### FACC qualification sheet Step by step guide **Environmental Social Governance ESG, Social Environmental Policy**

Please provide information about **Fair Working Conditions.**

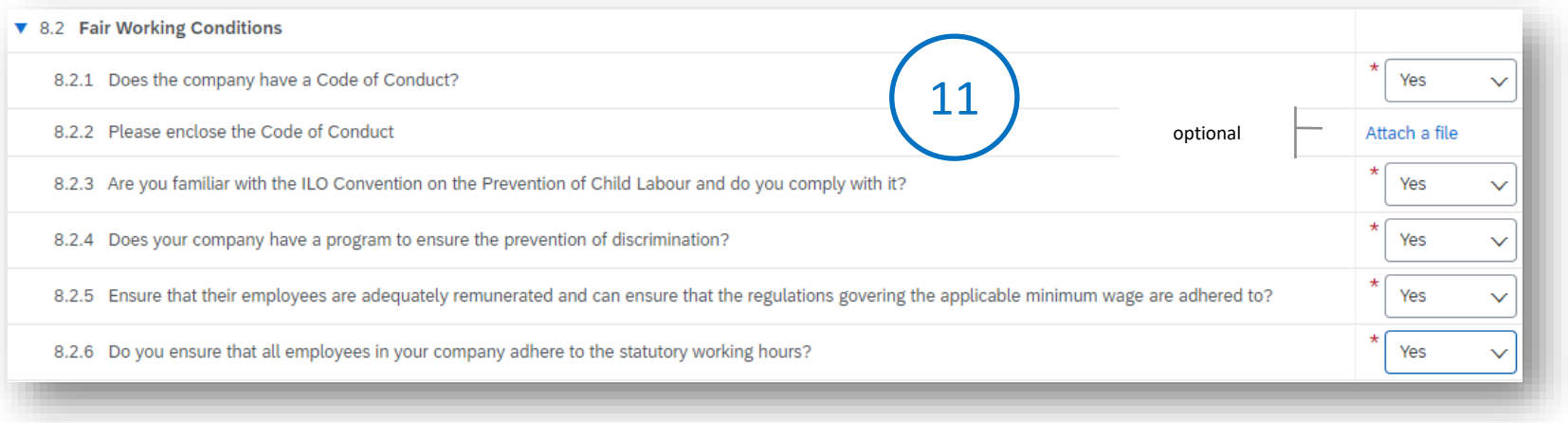

Mandatory fields are marked with "\*"

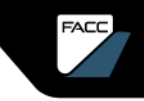

### FACC qualification sheet Step by step guide **Environmental Social Governance ESG, Social Environmental Policy**

Please provide information about **Compliance & Busines Ethics.**

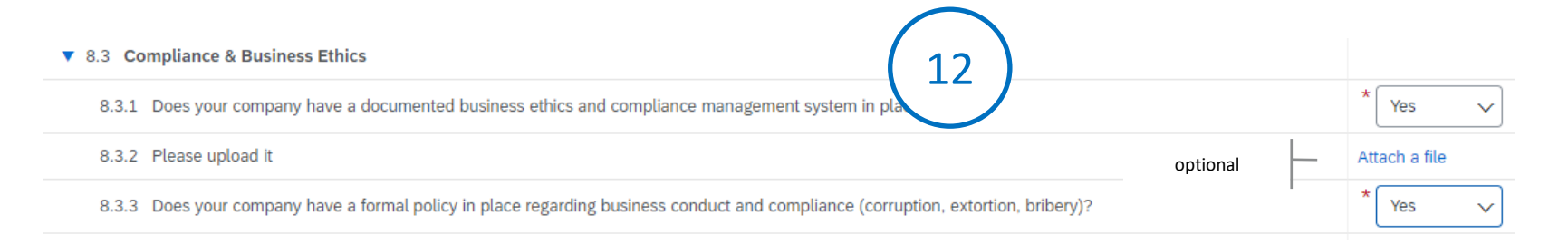

Mandatory fields are marked with "\*"

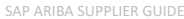

### FACC qualification sheet Step by step guide **Environmental Social Governance ESG, Social Environmental Policy**

#### Please provide information about **Safety and Health Protection.**

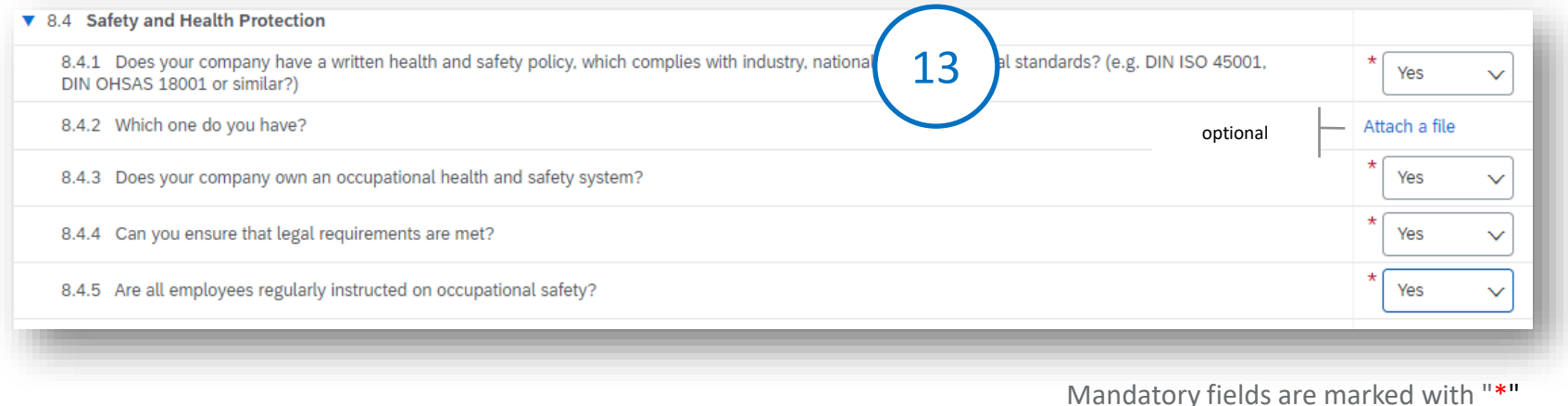

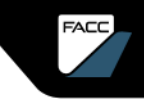

### FACC qualification sheet Step by step guide **Environmental Social Governance ESG, Social Environmental Policy**

Please provide information about **Corruption.**

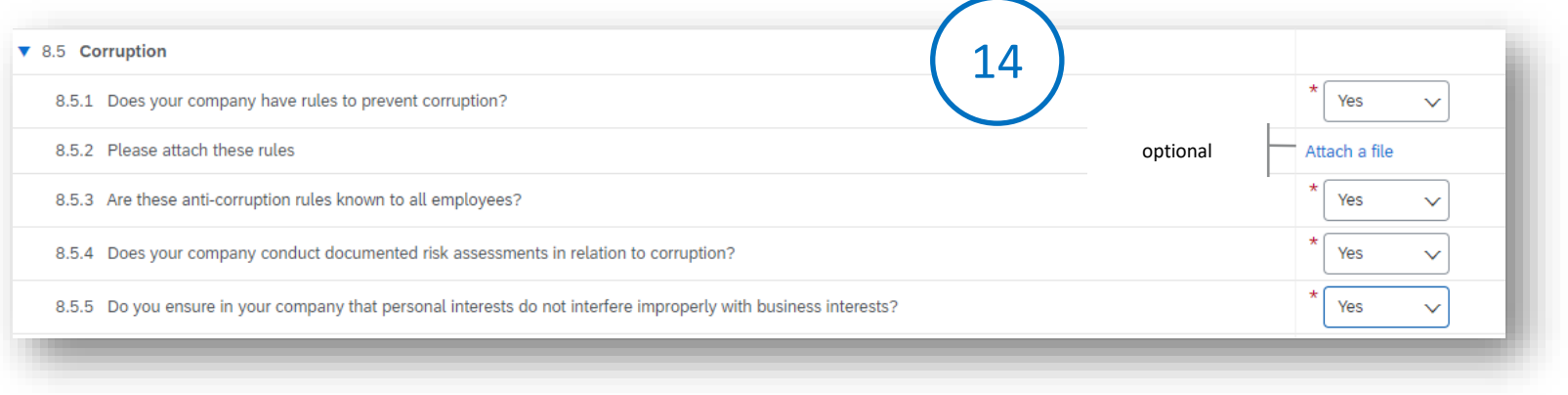

#### Mandatory fields are marked with "\*"

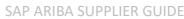

Mandatory fields are marked with "\*"

## QUALIFICATION

### FACC qualification sheet Step by step guide **Environmental Social Governance ESG, Social Environmental Policy**

#### Please provide information about **Adherence to Antitrust Law.**

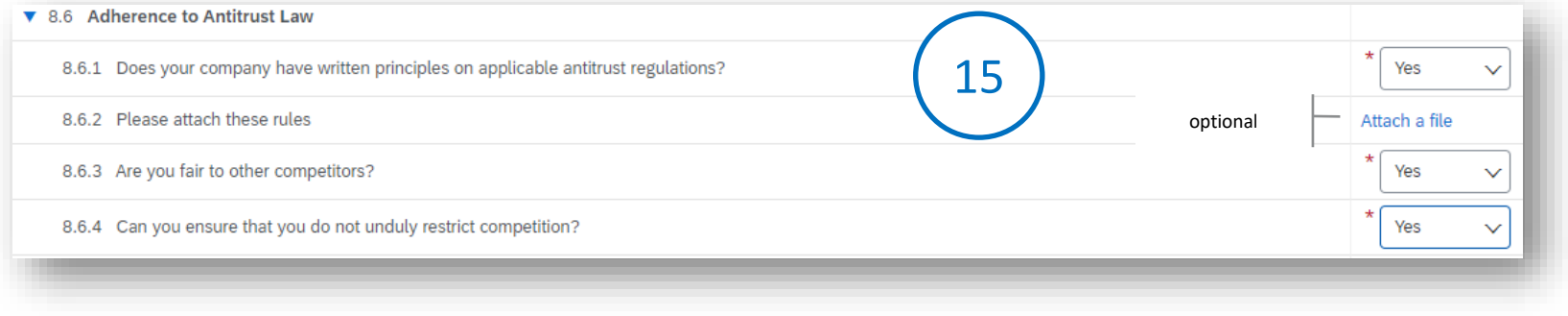

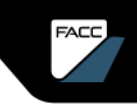

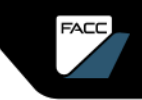

### FACC qualification sheet Step by step guide **Environmental Social Governance ESG, Social Environmental Policy**

#### Please provide information about **Export Control.**

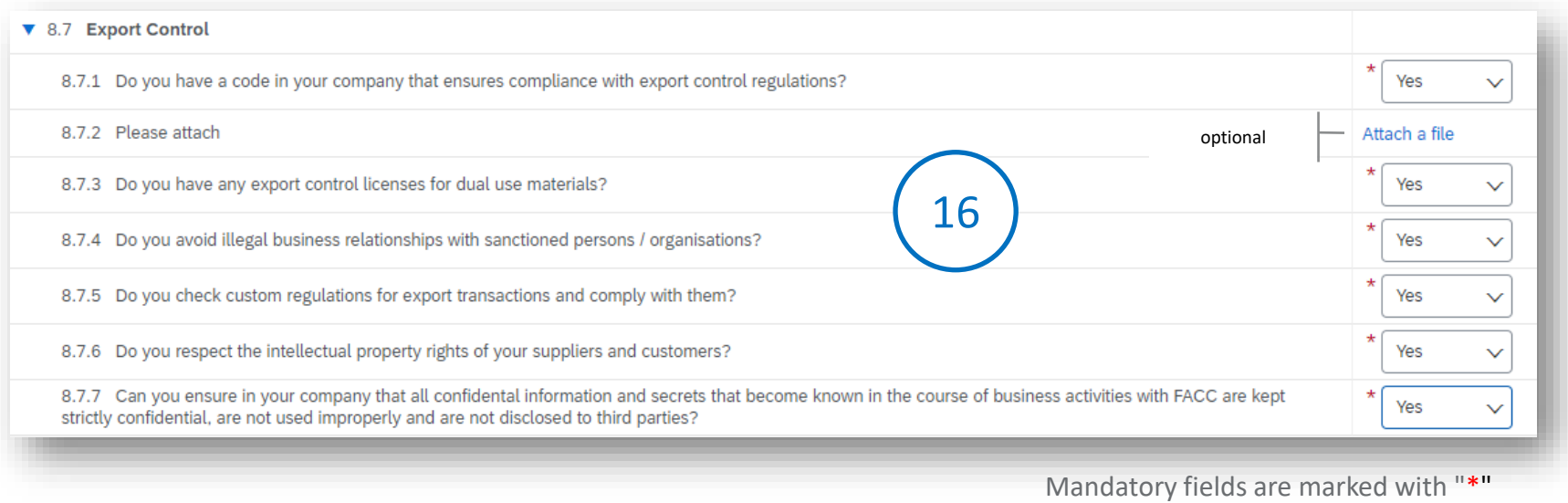

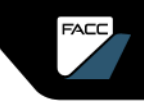

### FACC qualification sheet Step by step guide **Environmental Social Governance ESG, Social Environmental Policy**

Please provide information about **Supplier Management and Environmental Sustainability.**

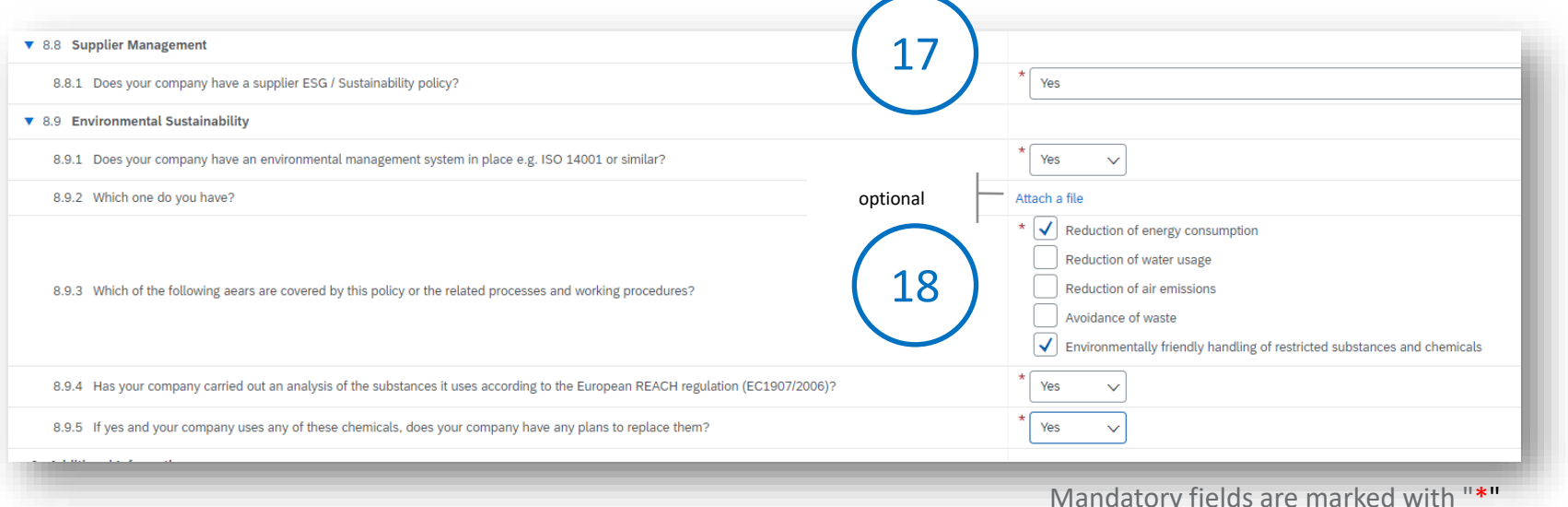

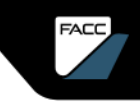

### QUALIFICATION FACC qualification sheet Step by step guide

#### You can submit **Additional documents** here.

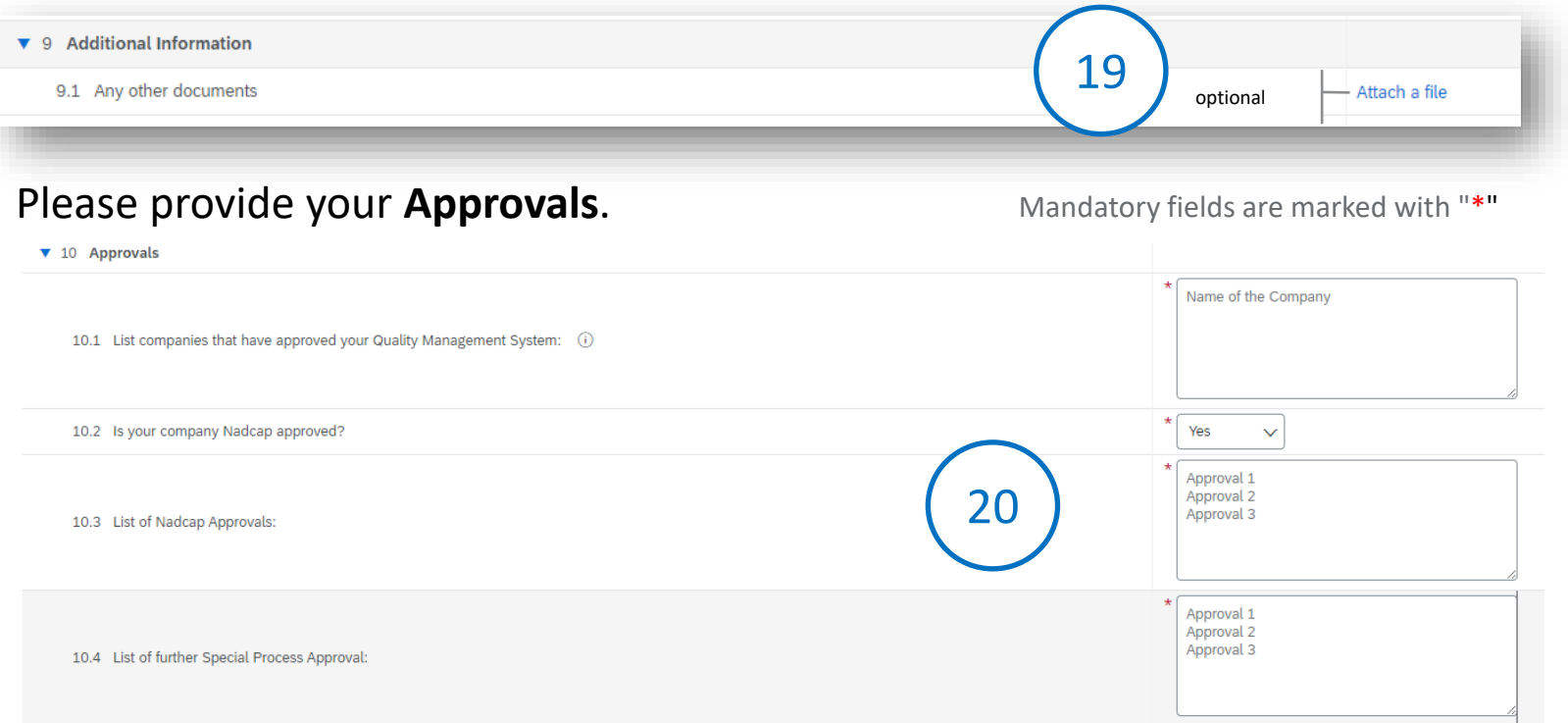

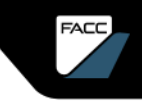

FACC qualification sheet Step by step guide

#### **Save draft**

You can save the registration form as a draft here and continue working on it later. To do so, use the registration invitation link again, log in and continue where you left off.

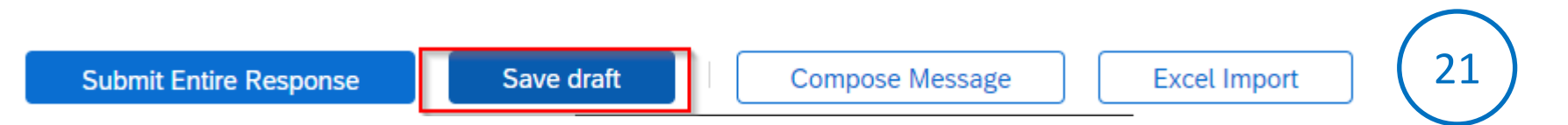

You can also "write a message" to the FACC Strategic Purchaser and the entire registration form can also be filled out via Excel import. You will find information about how to do this when you select the "Excel Import" button.

Click OK to submit.

OK

**Compose Message** 

# QUALIFICATION

**Submit Entire Response** 

FACC qualification sheet Step by step guide

Save draft

#### **Submit**

You can submit the registration form here.

#### Necessary additions/ corrections are displayed.

There are 4 problems that require completion or correction in order to complete your request.  $\Omega$ You need to provide an answer to Question 3.1, 'Bank'. Mouse over the red icons to learn more. Use the Next and Previous links to step through the errors as needed.

Once all additions/changes have been incorporated, select "**Submit entire response**" again. A respective message appears, if all data are correct and the data can be submitted. Now the approval by FACC follows.

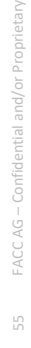

⊟

< Previous | Next >

Cancel

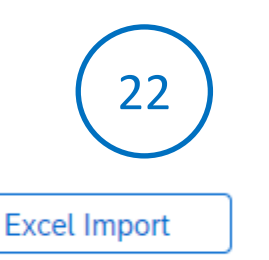

Submit this response?

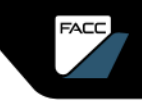

### FACC qualification sheet Step by step guide

#### **Dashboard**

After submission, you can re-enter the qualification invitation link. In your FACC ARIBA dashboard you will see the status of the qualification and can view the details at any time.

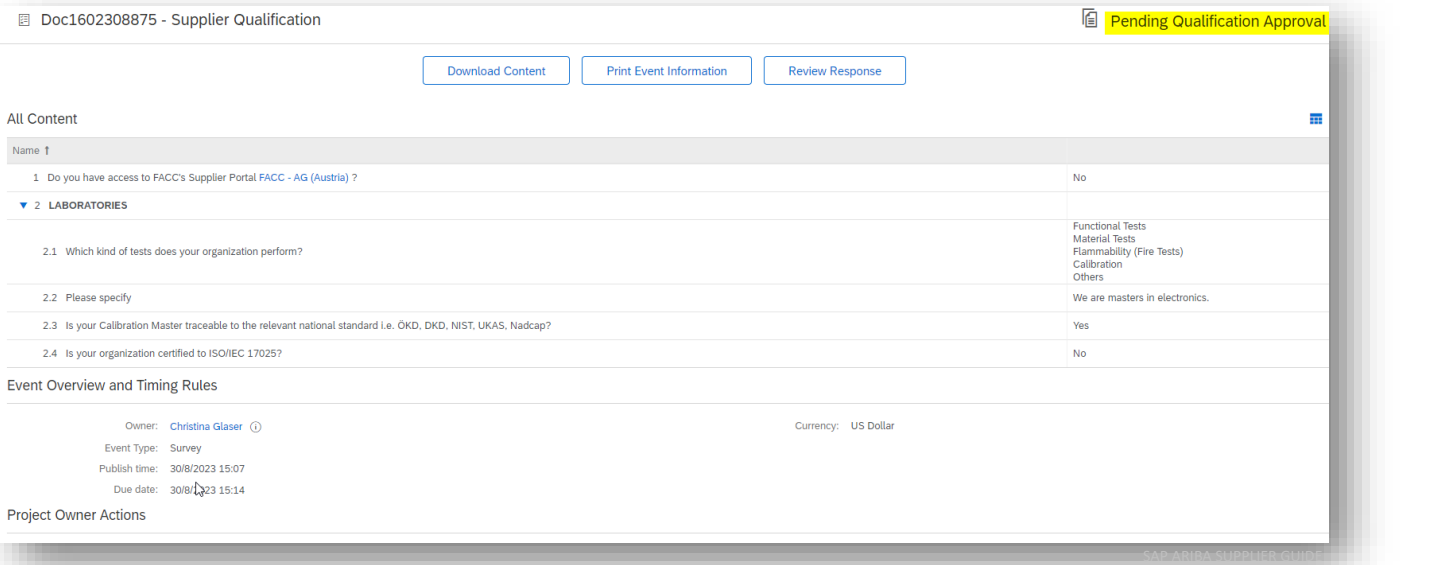

### FACC Qualification

#### **Approval**

As soon as FACC has checked the external qualification questionnaire and completed the internal questionnaire, you will receive an information email about the successful registration.

#### **FACC Ariba-TEST**

#### Qualification request with FACC Ariba-TEST.

Congratulations! Testfirma ARIBA DOKU is now qualified to sell in the following categories to FACC Ariba-TEST:

**Electronics in Europe** 

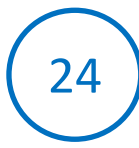

You will be notified when next steps as part of a procurement or sourcing process require your attention.

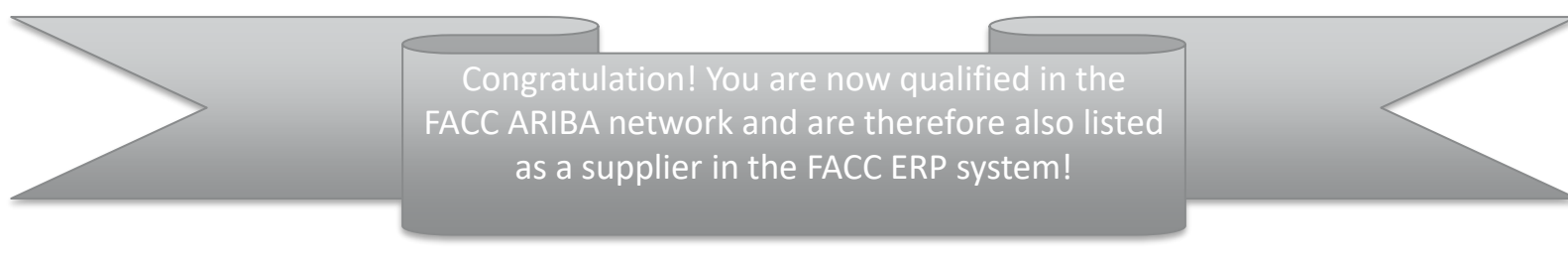

FACC Qualification rejected

If a qualification is rejected by FACC, you will receive a rejection email.

**FACC Ariba-TEST** 

Qualification request with FACC Ariba-TEST has been declined.

FACC Ariba-TEST has reviewed the qualification questionnaire responses from Testfirma ARIBA DOKU and has decided not to award Testfirma ARIBA DOKU a qualified status at this time for the following categories:

• 3D print in

If this qualification is initiated again by FACC, you can revise the original response and submit it to FACC. If the supplier requests further information, the same input mask appears.

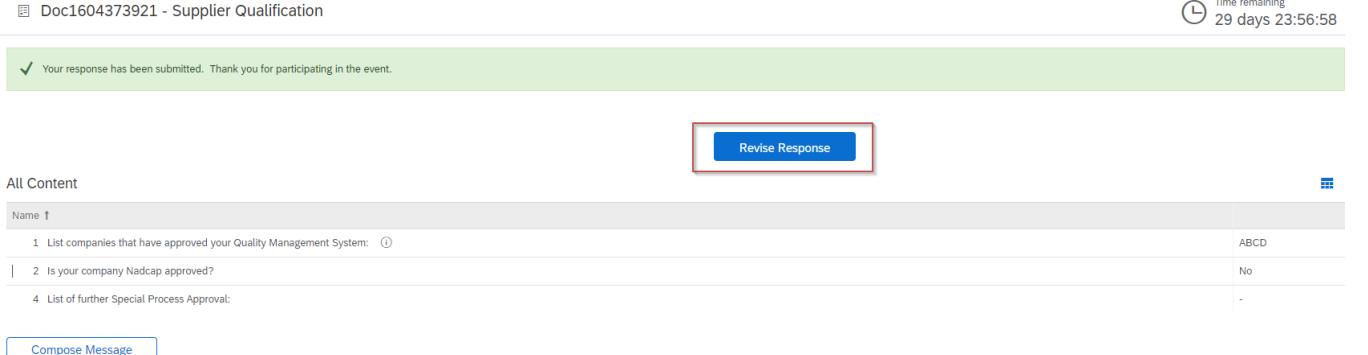

**FACC** 

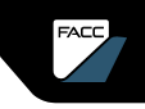

### CERTIFICATES MODULE-QUESTIONNAIRE Introduction

Outside the life cycle processes, there is the possibility of transmitting or obtaining information via modular questionnaires. These are based on individually customisable templates created by FACC.

Certificates are a special type and sub form of modular questionnaires.

Via a certificate request, you can upload certificates and transmit all relevant information (such as certificate name, expiry date, date of issue, issuer, …)

As soon as a certificate that you have uploaded via a modular questionnaire expires, you will automatically receive an info mail to update it.

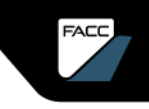

### Step by step guide

The certificate request is initiated manually by the Strategic Buyer at FACC.

#### **FACC Ariba-TEST**

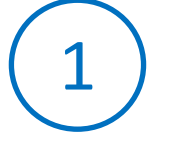

Hello Testname Testsurname.

FACC Ariba-TEST has invited you to complete a questionnaire. This is required so Testfirma ARIBA DOKU can do business with FACC Ariba-TEST.

#### Questionnaire Overview

Questionnaire name: Small Business Certificate Questionnaire Respond by: Sat, 30 Sep, 2023 **Update Request Comments:** 

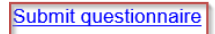

Best.

SAP Ariba team

You will receive an email from FACC regarding a certificate request.

Follow the link

"Submit questionnaire".

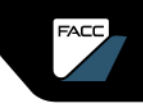

Step by step guide

You can now log in to the ARIBA network.

**SAP Ariba** 

Supplier Login

User Name

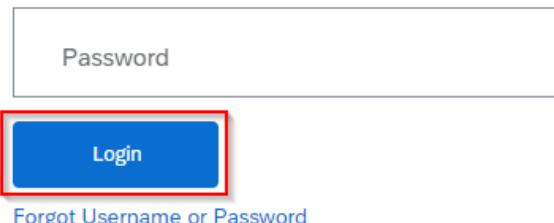

If you already have access to the ARIBA network linked to FACC, this dialogue box opens.

Enter the username and password and click on **"Log In".**

If you are not yet registered, follow the instructions in the chapter " Register on the ARIBA network".

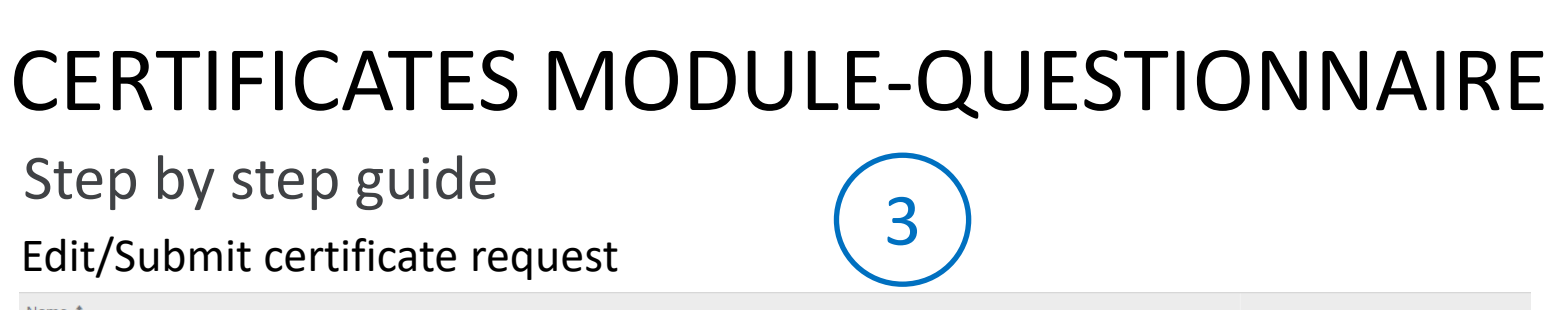

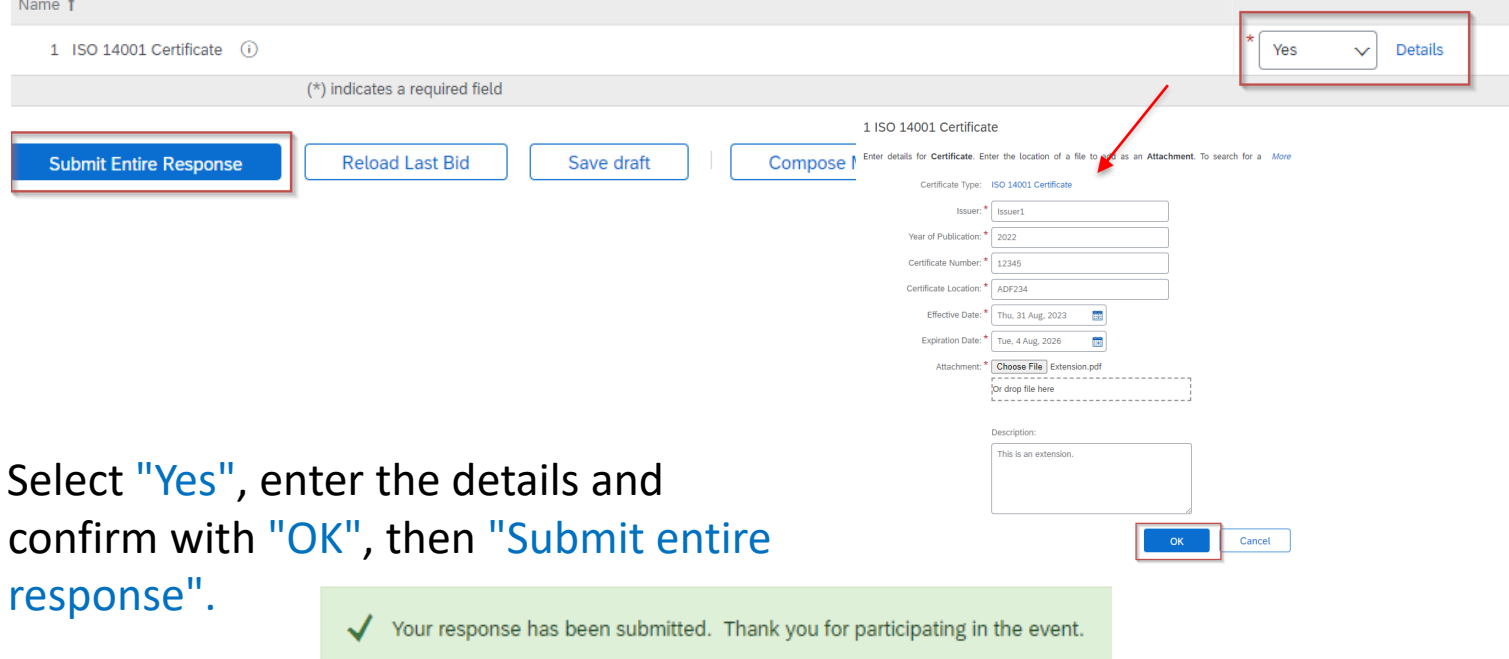

FACC

### Step by step guide

Certificate is verified/approved by FACC

**FACC Ariba-TEST** 

Hello Testname Testsurname,

FACC Ariba-TEST has approved the questionnaire that you completed.

Questionnaire Overview Questionnaire name: Expired ISO 14001 Certificate

You'll be notified if any other tasks require your attention.

Best,

SAP Ariba team

After successful verification by FACC, you will receive a confirmation by email.

4

Step by step guide

Certificate has expired – Automatic update is requested

**FACC Ariba-TEST** 

Hello Testname Testsurname,

Please update the response to Expired ISO 14001 Certificate.

Click Here to update the questionnaire.

Best.

SAP Ariba team

You will receive an email that your certificate has expired. Follow the link with "Click here"

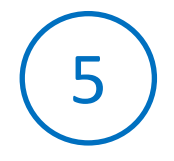

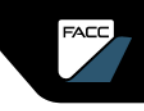

Step by step guide

Log In with your account  $\overline{6}$ 

**SAP Ariba** 

**Supplier Login** 

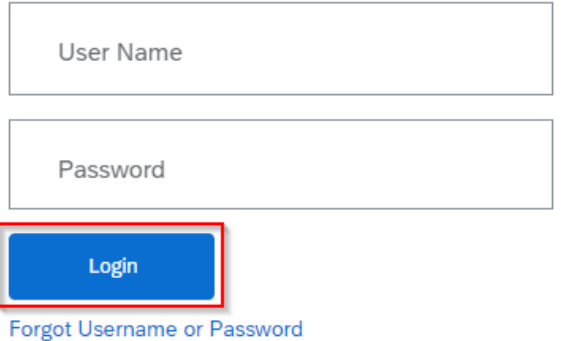

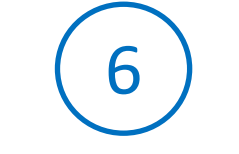

If you already have access to the ARIBA network linked to FACC, this dialogue box opens.

Enter the username and password and click on **"Log In".**

If you are not yet registered, follow the instructions in the chapter " Register on the ARIBA network".

Step by step guide

Certificate is verified/approved by FACC

**FACC Ariba-TEST** 

Hello Testname Testsurname.

FACC Ariba-TEST has approved the questionnaire that you completed.

Questionnaire Overview

Questionnaire name: Expired ISO 14001 Certificate

You'll be notified if any other tasks require your attention.

Best,

SAP Ariba team

After successful verification by FACC, you will receive a confirmation by email.

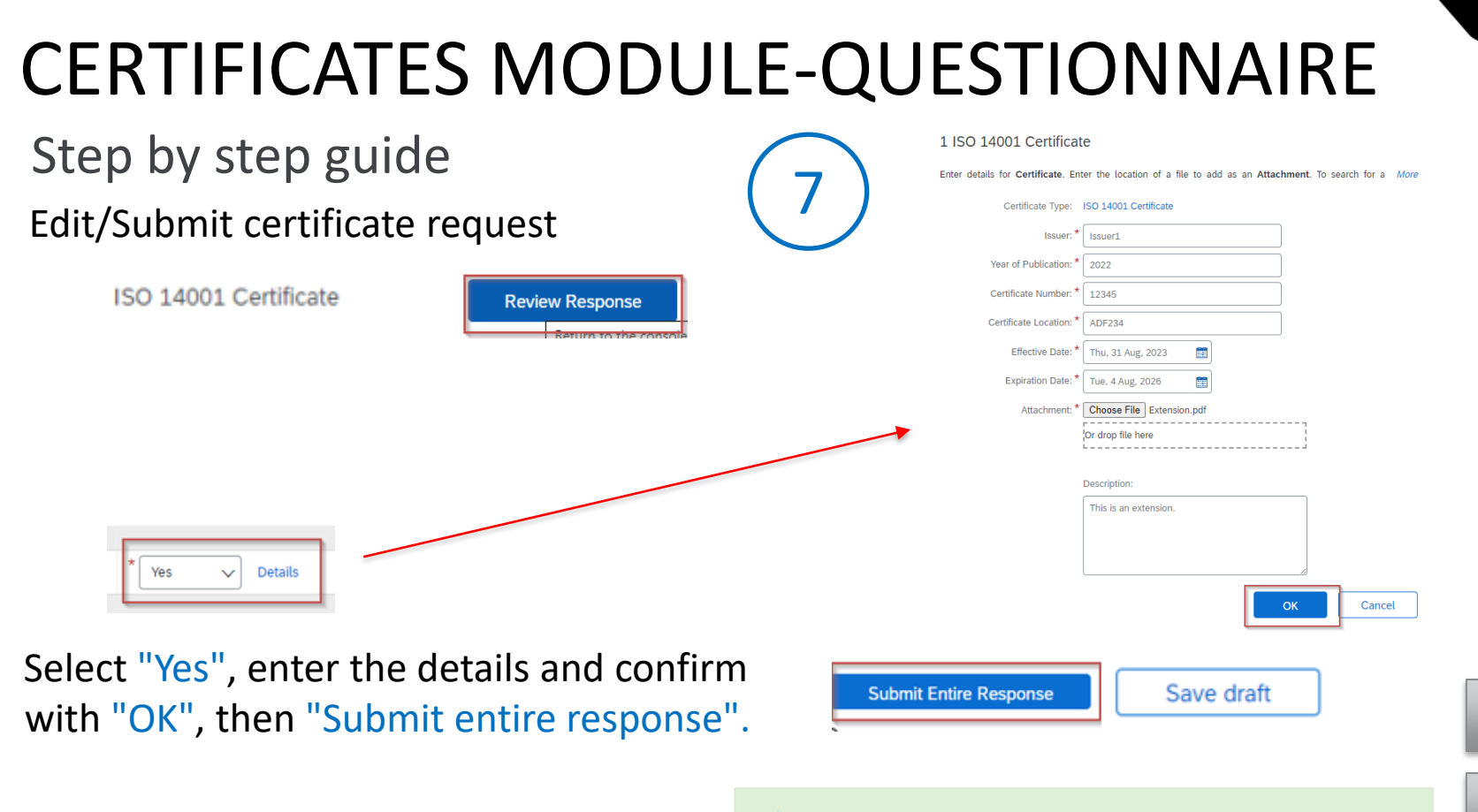

Your response has been submitted. Thank you for participating in the event.

FACC

### REGISTRATION IN THE ARIBA NETWORK

**FACC** 

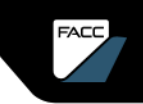

### REGISTRATION IN THE ARIBA NETWORK Introduction

In the future, FACC will handle supplier management and sourcing via SAP ARIBA. For this purpose, you need an ARIBA Standard Account that is linked to FACC. There are to possible ways :

 $\triangleright$  SELF-REGISTRATION (see chapter "Become a [supplier](#page-10-0) at FACC")

You apply to FACC as an official supplier via application link (homepage, email from FACC contact, ….). After approval by FACC you will be redirected to the login/registration on the ARIBA platform.

#### $\triangleright$  REGISTRATION INVITATION FROM FACC

You are already listed as a supplier at FACC and will receive an e-mail from your responsible strategic buyer to register in the Ariba platform and then you can fill out the FACC registration form.

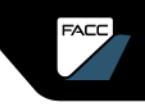

## REGISTRATION IN THE ARIBA NETWORK

1

### Step by step guide

#### **FACC Ariba-TEST**

Registration as a supplier of FACC Ariba-TEST

Hello!

**International Contract International Studies** has invited you to register as a supplier with FACC Ariba-TEST. Start by creating a free account on Ariba Network.

FACC Ariba-TEST uses the Ariba Network to manage its procurement and order fulfillment activities and to collaborate with suppliers. If test company ARIBA DOKU already has an Ariba Network account, log in with your username and password.

Click here to create your account now.

You receive an email from FACC for registration, qualification, invitation to the sourcing event.

Follow the link with "Click here"

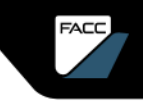

# REGISTRATION IN THE ARIBA NETWORK

### Step by step guide

#### You can now register or log on to the ARIBA network.

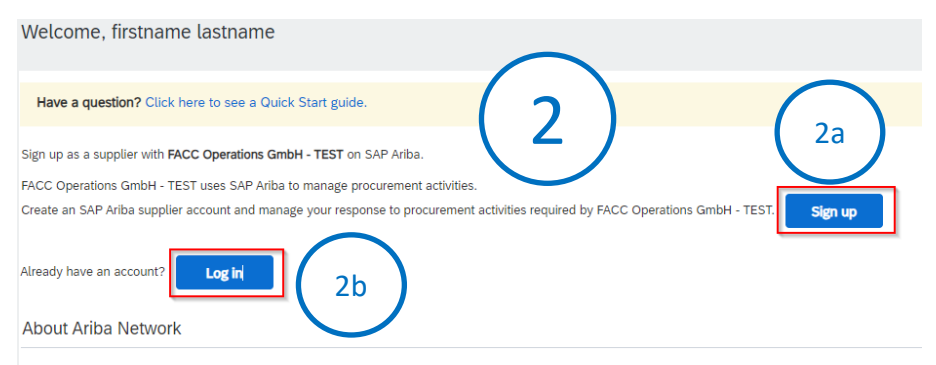

The Ariba Network is your entryway to all your Ariba seller solutions. You now have a single location to manage all of your customer relationships and supplier act

- Respond more efficiently to your customer requests
- Work more quickly with your customers in all stages of workflow approval
- Strengthen your relationships with customers using an Ariba Network solution
- Review pending sourcing events for multiple buyers with one login
- Apply your Company Profile across Ariba Network, Ariba Discovery and Ariba Sourcing activities

Moving to the Ariba Network allows you to log into a single location to manage:

- All your Ariba customer relationships
- All your event actions, tasks and transactions
- Your profile information
- · All your registration activities
- Your contact and user administrative tasks

If your company is new to the ARIBA network, click on **"Register"** 2a

and follow the steps below.

If you already have access to the ARIBA network, click on "**Log in"**.

2b
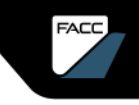

Information about the company and the user

### Provide details of your company

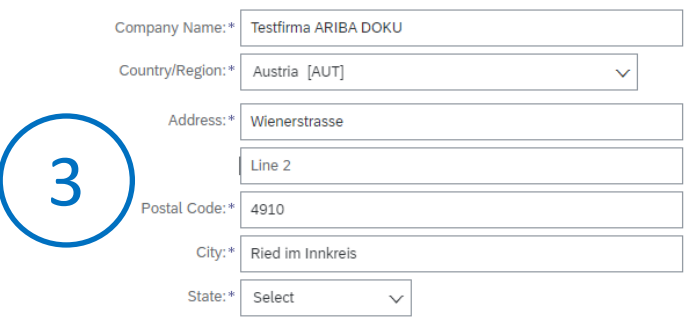

Enter the address of your main office, if your company has several offices. You can enter other addresses later in your company profile, such as your delivery address, your billing address, etc.

linked to FACC.

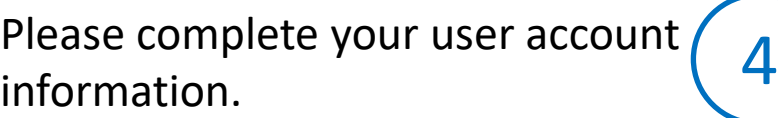

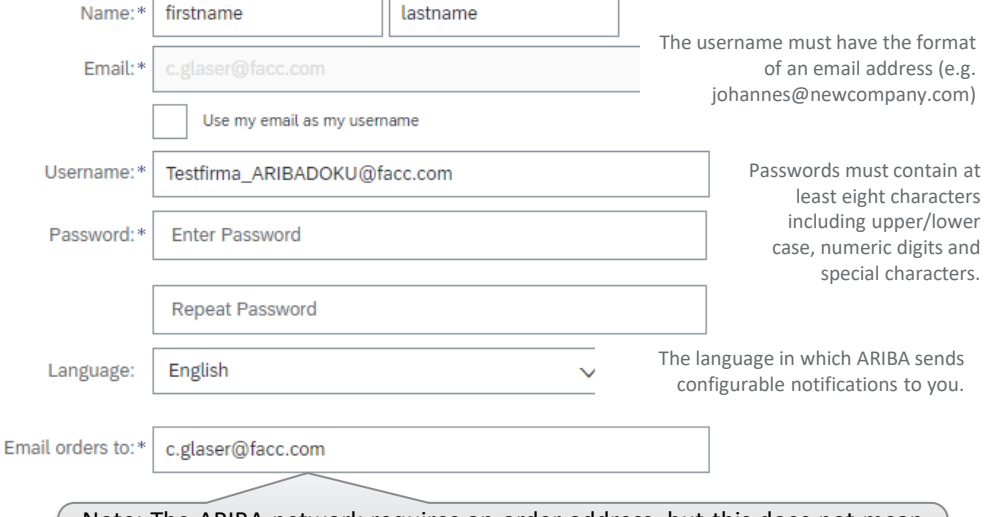

Note: The ARIBA network requires an order address, but this does not mean that you will start receiving orders via this mail. It is only a technical account requirement in this step. Note: This part is skipped if your company is already

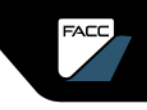

### Business details and termination

#### Provide details of your company

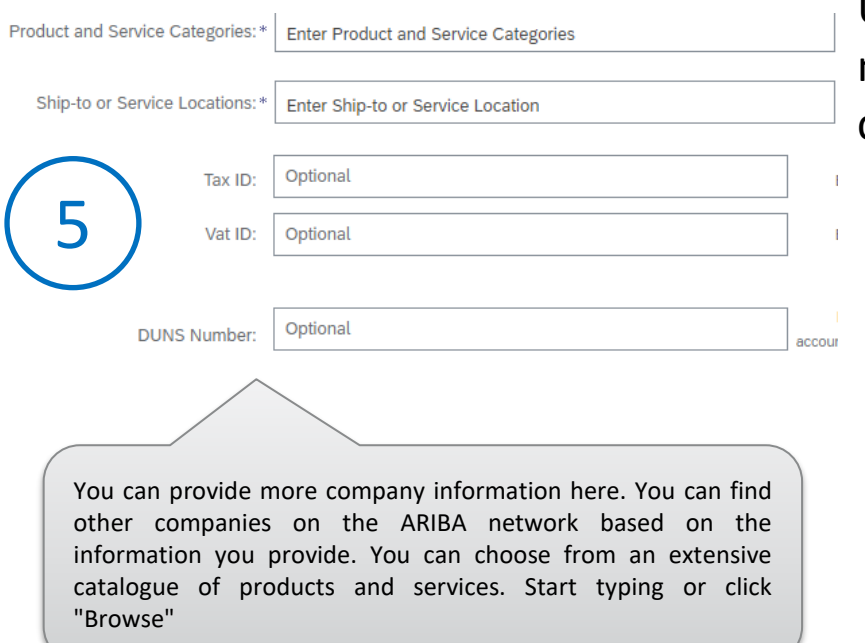

Please read and confirm the General Terms of Use and the Privacy Policy of the ARIBA network. Then click on "Create account and continue".

#### I have read and agree to the Terms of Use

I accept that SAP Business network discloses parts of my (company) information to other users and the public based on my role in SAP Business network and the relevant profile visibility settings. Find out how we process personal data here: [SAP-Business-Network-Vertraulichkeitserklärung](https://www.sap.com/agreements-sap-business-network-privacy-statement).

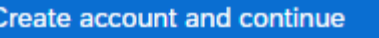

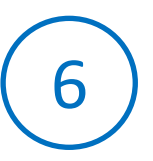

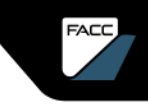

### Verification of potential accounts

The system can suggest possible existing accounts based on your data entry. Click on "Check accounts". Otherwise, proceed with step 11.

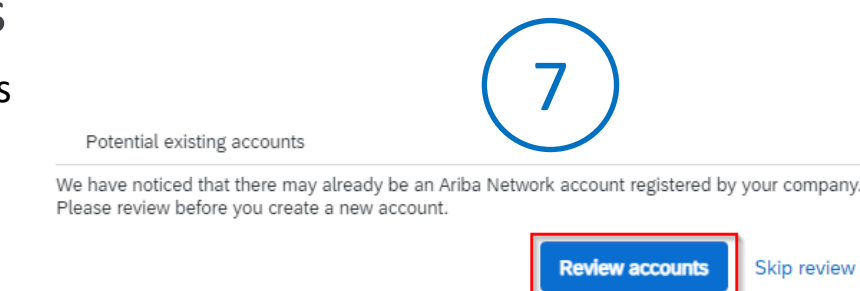

You will now see the potentially existing accounts. Click on the three dots and then on "View profile".

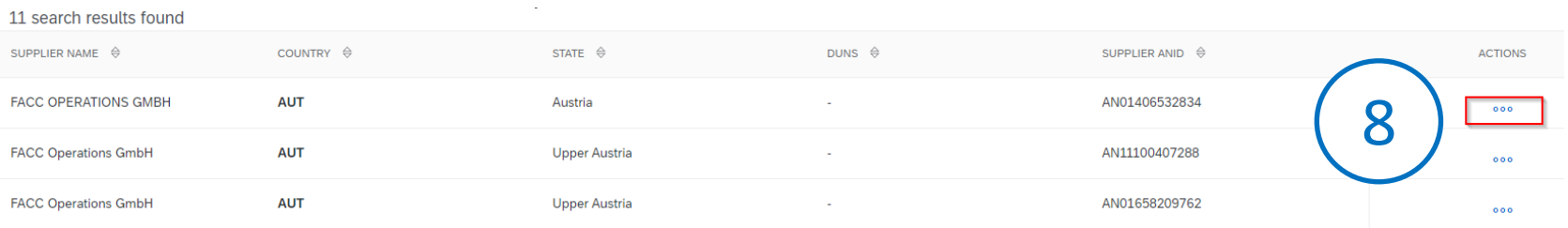

#### **Please avoid creating duplicate accounts unnecessarily.**

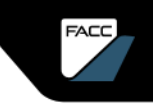

Contact administrator of an existing account

You can check the account information and select "Contact Admin" to reach the person who previously created an account.

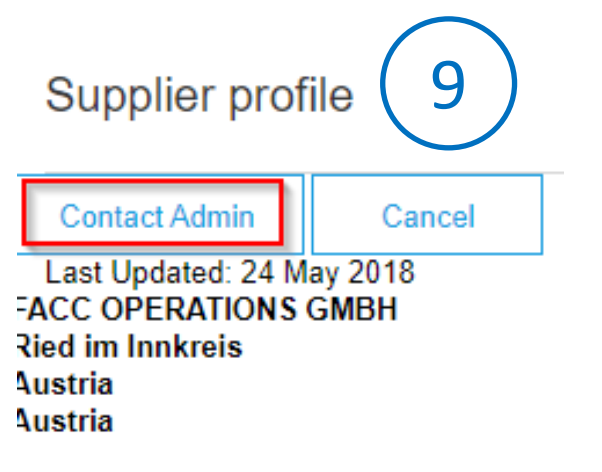

You can send an email to the administrator of the account to check if you can use the account to create another account. You can now suspend the registration and wait for the administrator's reply and then continue with step 11.

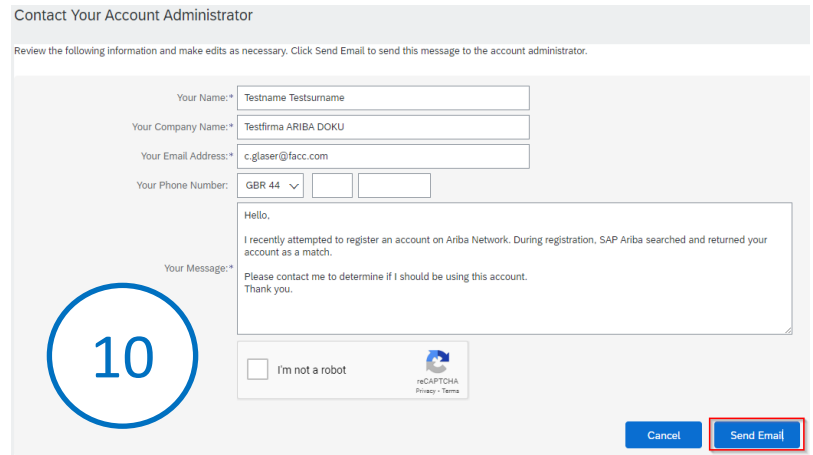

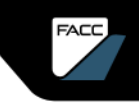

Final step

If you are sure you want to create your individual account, click on "Continue with account creation".

11

#### **Review duplicate Account**

We noticed that your company may already register an Ariba Network account, please review the match results below, then:

- You can log in the account you are associated with
- Or, you can view the profile and contact the account administrator from there
- Or, if there is no match, you car Continue Account Creation and we will progress your registration
- Or, you can Go back to previous page

Congratulations! Your ARIBA network account has now been created and you will be redirected to FACC registration.

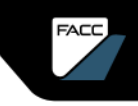

Approval by the administrator

The first user of a company is also the administrator (can be changed). If another user registers, the administrator receives an info mail about the registration of a new user. The new user must be released in the "Manage unauthorised users" area.

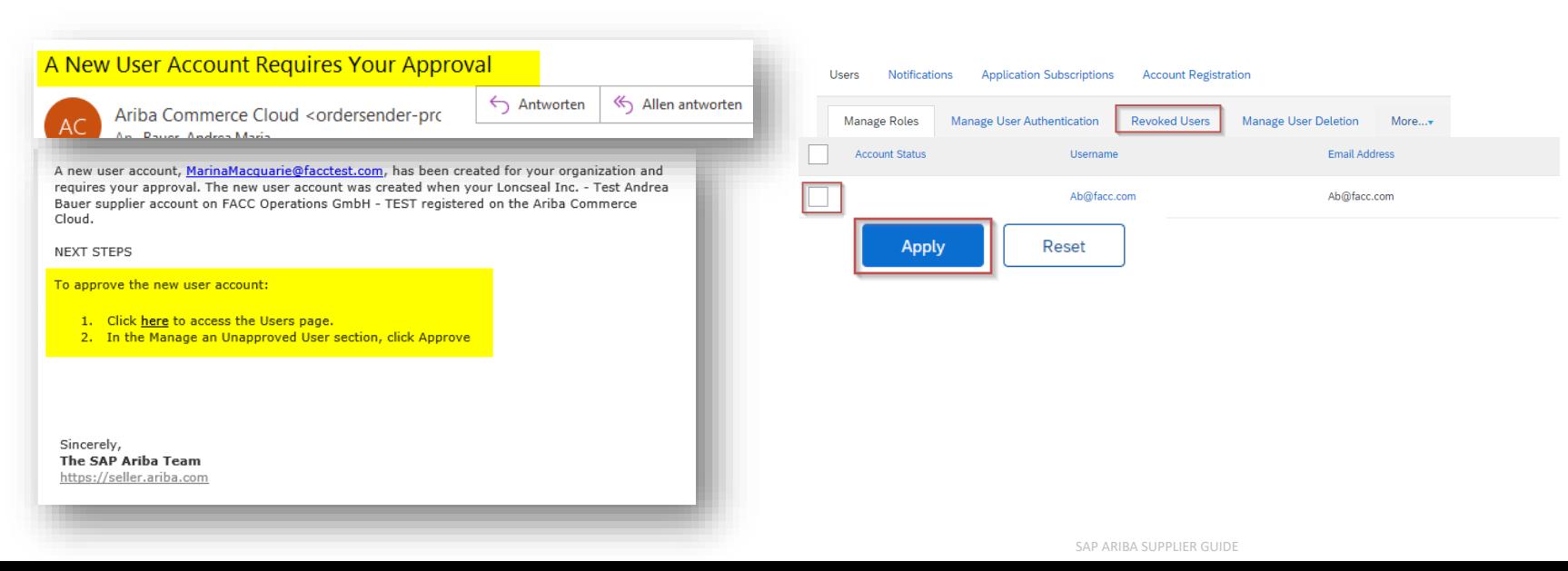

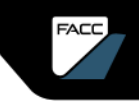

Information regarding the administrator

The administrator receives an info mail about the registration of a new user. If you do not know the user or wish to deny access, delete it. In case of fraud, please contact SAP Business Network Support immediately.

Attention: Your SAP Business Network supplier account company profile has been updated

Benutzerkontoinformationen geändert Sehr geehrte/r Marie Antoinette.

An update was just made to the user account details for a user in the SAP Business Network account that you administer. If you did not request this update, contact SAP Business Network Support immediately.

Mit freundlichen Grüßen SAP-Business-Network-Team

### HOW TO CONFIGURE YOUR ARIBA PROFILE

FACC AG – Confidential and/or Proprietary

**FACC** 

SAP ARIBA NIPPLIER GUIDE

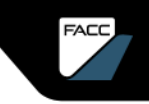

### HOW TO CONFIGURE YOUR ARIBA PROFILE Account Settings

You are the administrator. Click on the profile icon and select "Company profile".

 $\quad \ \ \, \mathbb{Q} \quad \ \ \, \mathbb{Q}$ 

You will see different tabs to add content to your business profile. The more your profile is updated, the better other companies will be able to find and contact

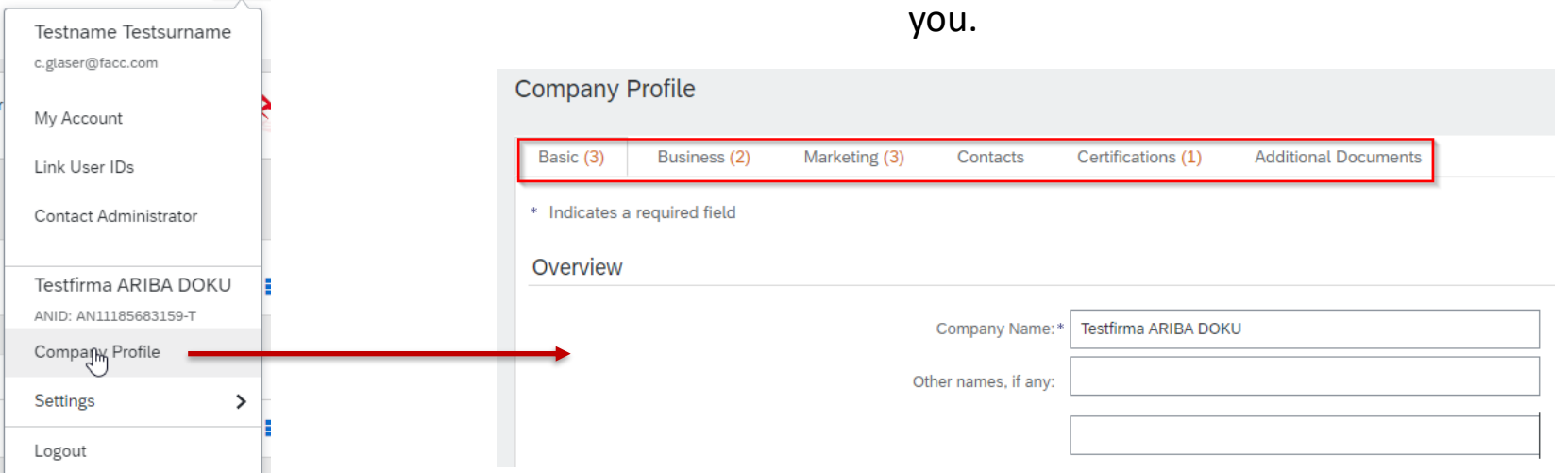

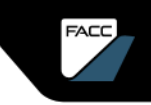

### HOW TO CONFIGURE YOUR ARIBA PROFILE

### Add Roles and Users

Click on your profile icon Go to "Settings" > "Users"

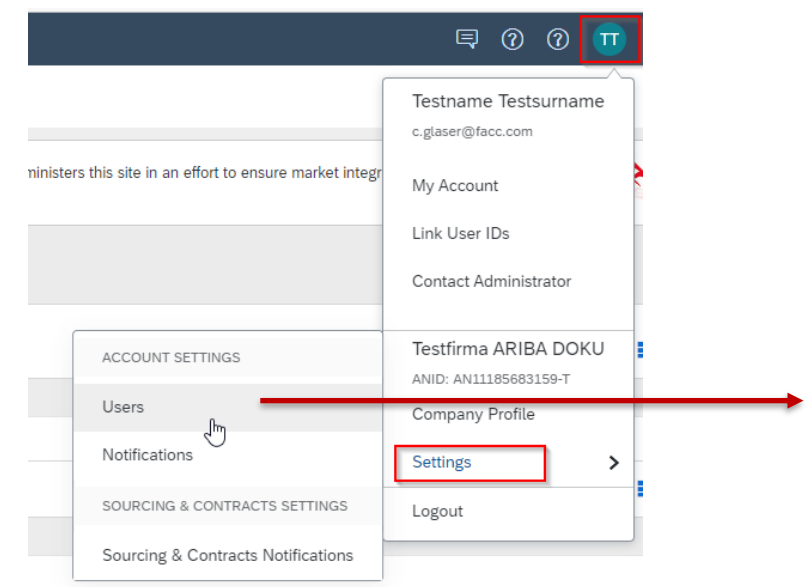

First you must assign a role with corresponding permissions.

Click on the tab "Manage roles" and then on the "+" sign.

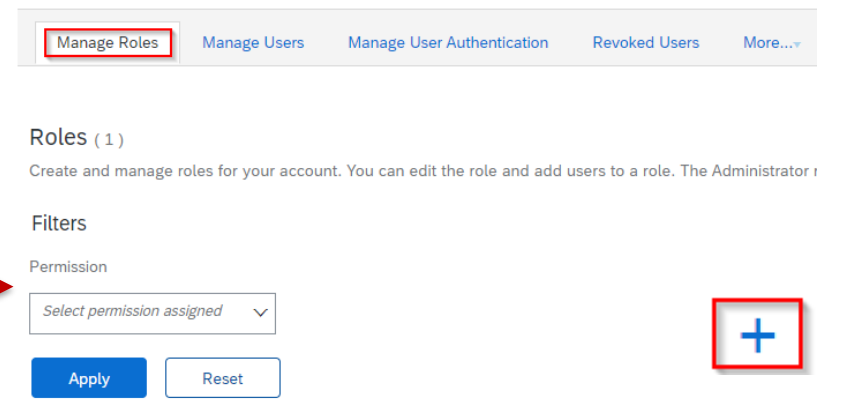

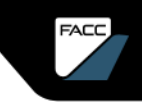

# HOW TO CONFIGURE YOUR ARIBA PROFILE

### Add Roles and Users

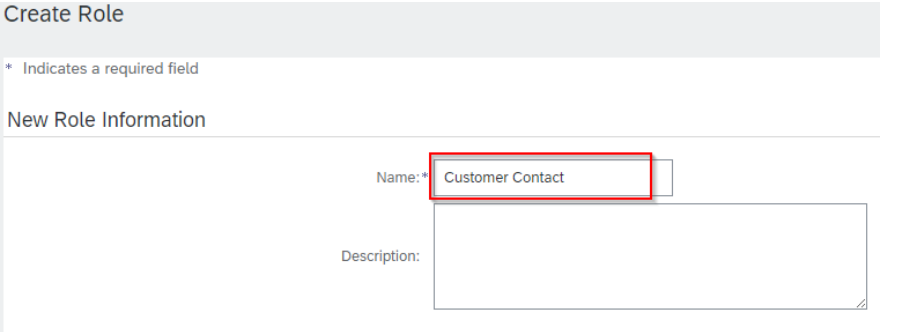

Assign a name for the role and select the permissions from the standard catalogue. Save this role afterwards.

You can create a new user and assign a new role

#### Permissions

New |

ach role must have at least one permission

Upgrade your Ariba Network, standard account to an enterprise account to enable all permissions

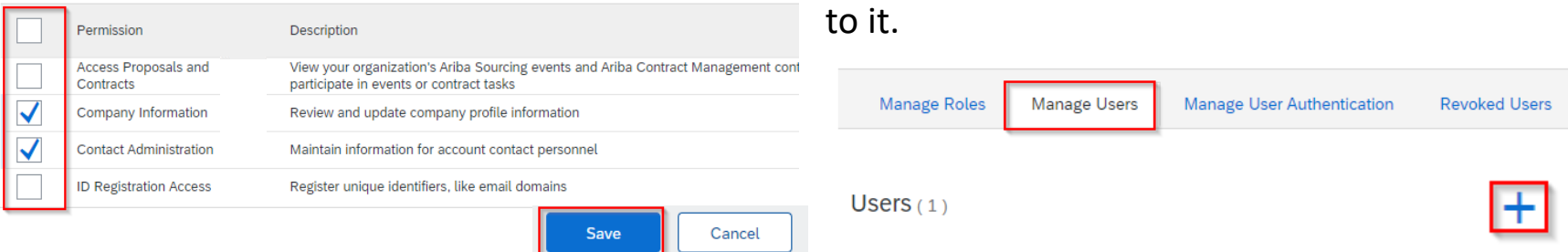

More...

о

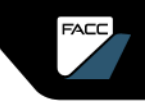

### HOW TO CONFIGURE YOUR ARIBA PROFILE Add Roles and Users

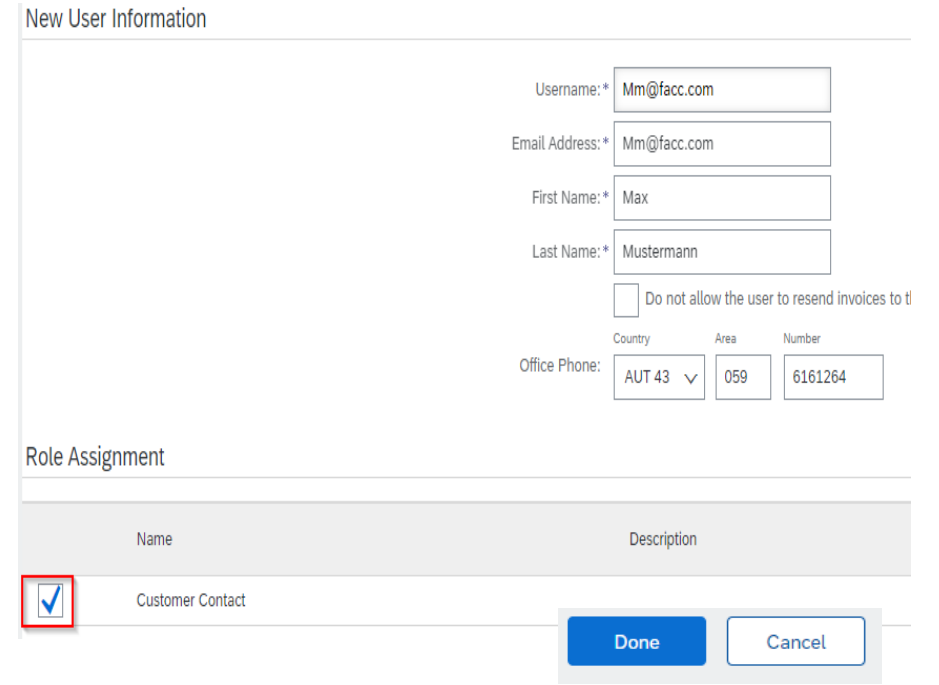

Create the user and select the previous defined role.

If your company is already connected to other customers, you can assign internal users for individual customers here. Then you can manage their clients separately via the account. Click on "Done". The new user receives an email with the access data.

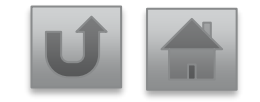

FACC AG – Confidential and/or Proprietary

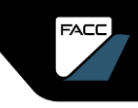

### SUPPLIER SUPPORT FAQS

SAP ARIBA SUPPORT CENTER

FAQs

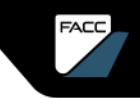

### SUPPLIER SUPPORT

The following support tools are available to suppliers

#### **SAP Ariba Help Center**

Access via your ARIBA account Help sign in the upper right corner The Help Center pops up in a separate window.

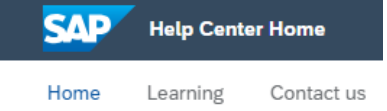

Articles related to topics under "Home"

Learning topics/-videos under "Learning"

Chat under "Contact"

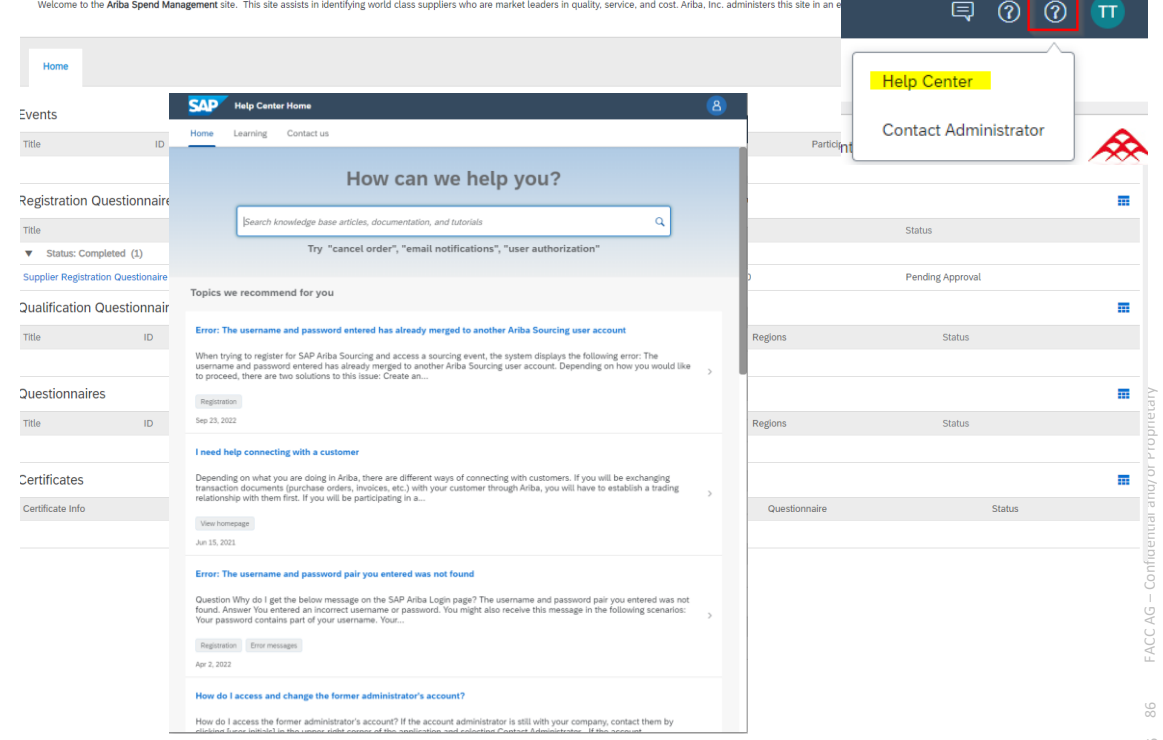

#### **Click on the relevant question to get to the answer**

[I already have an SAP ARIBA network account. Can I use it for FACC as well?](#page-88-0)

[I got the following message during registration "The user already exists. Enter a](#page-90-0)  [different user name".](#page-90-0)

"You do not have the permission to view the event or the link you clicked is invalid".

[I have opened the link but I got the error message:](#page-91-0)  ERR\_CONNECTION\_TIMED\_OUT error. Can I fix it?

87

**Click on the relevant question to get to the answer**

[How can I access my ARIBA dashboard?](#page-92-0) 

What if an unknown user wants to register? What should I do in case of fraud?

FACC

88

### <span id="page-88-0"></span>The following questions and answers may help you

What happens if I have not received the registration link?

- The problem could be related to your mail setting. Make sure that ariba.com is on the whitelist.
- Search your mailbox for an email with the following email subject: "Invitation to register as a supplier at FACC".
- Search for the invitation in all your folders, e.g. in your mailbox, junk or spam folder.
- Check whether one of your colleagues has received the invitation instead of you.
- Contact the responsible Strategic Buyer at FACC.

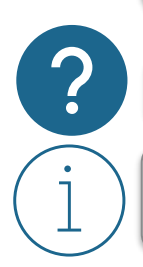

I already have an SAP ARIBA network account. Can I use it for FACC as well?

Yes, you can use your existing SAP ARIBA network account. Click on the link in the invitation email and select the "Register" button.

### <span id="page-89-0"></span>The following questions and answers may help you

I am having trouble logging in with my ARIBA network account credentials. What am I supposed to do?

If this problem occurs, it could be one of the following scenarios:

• You have already logged into your existing account and subsequently also clicked on the link in the email for the first time.

**IMPORTANT**: The system interprets this as an attempt to log in twice. You must either click on the link in the email or log into your existing account and navigate to the ARIBA Sourcing screen. You cannot do both!

- If another SAP ARIBA page opens in a different browser tab, close the other tab and try to log in again.
- If you receive a certificate error in your browser when you try to access the ARIBA network login page at [https://supplier.ariba.com,](https://supplier.ariba.com) please clear your browser cache, cookies, and search history. Close the browser and try to open the page again.

81

### <span id="page-90-0"></span>The following questions and answers may help you

I got the following message during registration "The user already exists. Enter a different user name".

The username you selected has already been assigned. Choose a different username when registering on the ARIBA network. If you already have an account on the ARIBA network and want to link to FACC, select the button "Login" (instead of "Register").

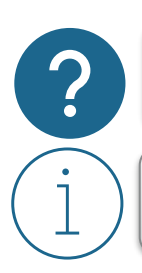

Why do I get the following message on the SAP ARIBA login page? "You do not have the permission to view the event or the link you clicked is invalid".

If you have multiple accounts, make sure you are logged in to the account associated with this document, task or event. Click on "Back" to see other events you are invited to.

### <span id="page-91-0"></span>The following questions and answers may help you

I have opened the link but I got the error message: ERR\_CONNECTION\_TIMED\_OUT error. Can I fix it?

This is usually the result of a slow network connection (busy public hotspots) or a firewall blocking the website. To ensure that the firewall does not reject ARIBA web content , please contact your IT to have the required domains and IP ranges whitelisted (for technical information, please contact the Help Centre)

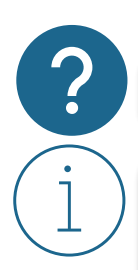

My colleague added me to ARIBA but I can not see the FACC content.

The person who created the ARIBA network account is the administrator. He or she can add new users. See the section "To configure your ARIBA network account" for more information. However, this does not mean that the user automatically sees the FACC content. Only if the added user receives an invitation link to FACC's registration, qualification, modular questionnaire or call for tenders, it will be unlocked to FACC's content on the ARIBA network.

### <span id="page-92-0"></span>The following questions and answers may help you

How can I update my data?

You can update the content of the registration/qualification questionnaire at any time. Simply enter your ARIBA network account under Supplier.ariba.com. Navigate to the relevant questionnaire. After you have opened the questionnaire, you can click on "Revise answer", update your data and submit it again.

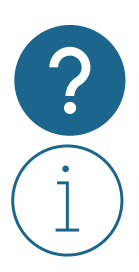

How can I access my ARIBA dashboard?

Simply enter your ARIBA network account under Supplier.ariba.com

### <span id="page-93-0"></span>The following questions and answers may help you

What if an unknown user wants to register? What should I do in case of fraud?

The first user of a company is also the administrator (can be changed). If another user registers, the administrator will receive a mail to approve/reject this user. See the section "Registration in the ARIBA network", "Approval by the administrator".

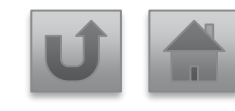

FACC